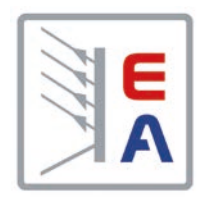

# **Operating Guide**

# **PS 9000 1U DC Laboratory Power Supply**

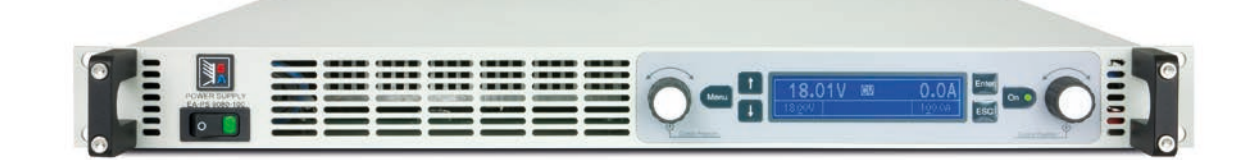

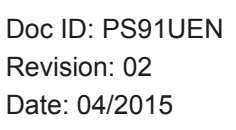

 $C \in$ 

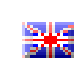

Elektro-Automatik

 $\blacktriangleleft$ 

# TABLE OF CONTENTS

# **1** [GENERAL](#page-4-0)

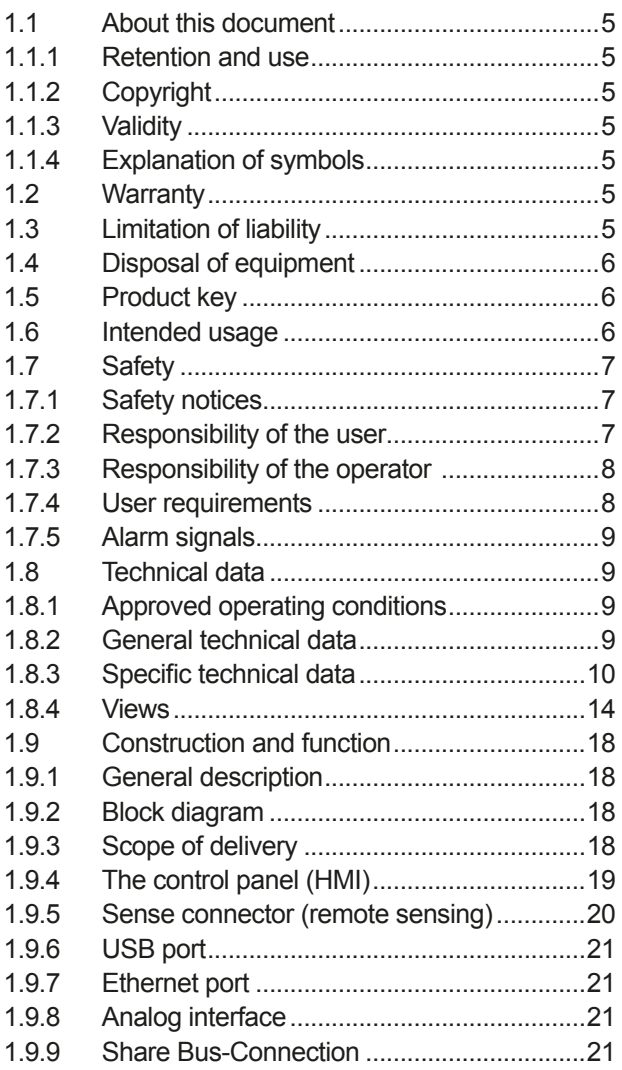

# **2** [INSTALLATION & COMMISSIONING](#page-21-0)

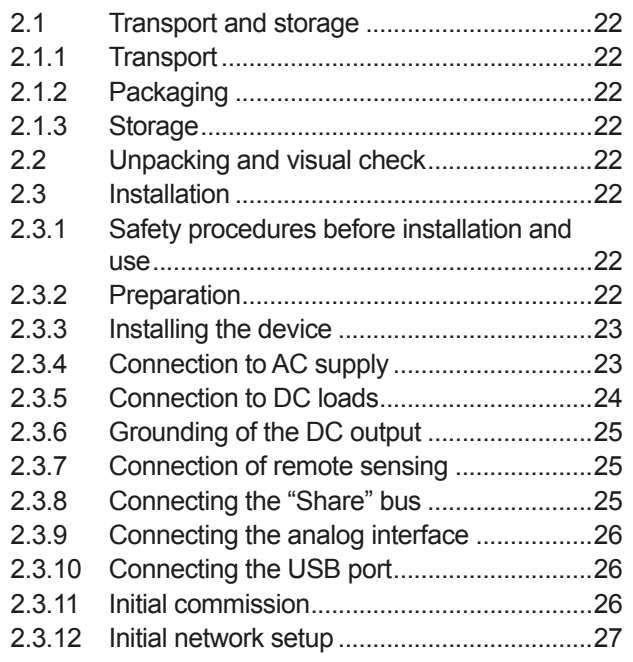

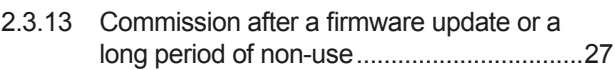

# **3** [OPERATION AND APPLICATION](#page-27-0)

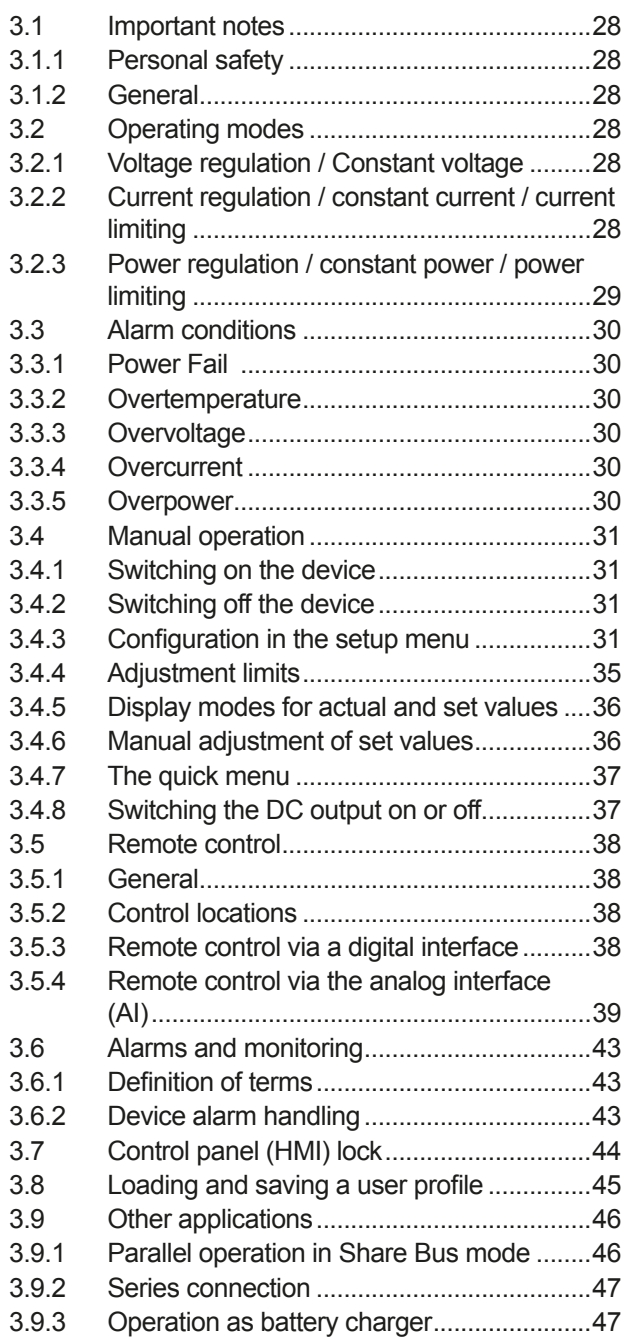

# **4** [SERVICE AND MAINTENANCE](#page-47-0)

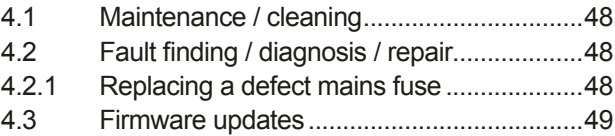

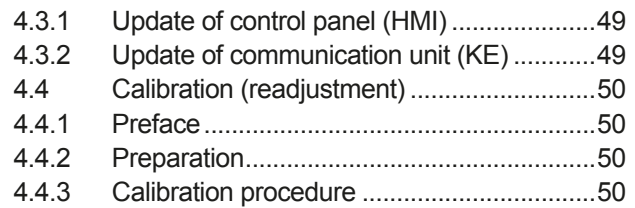

# **5** [ACCESSORIES AND OPTIONS](#page-51-0)

5.1 Overview [......................................................52](#page-51-0)

# **6** [SERVICE & SUPPORT](#page-51-0)

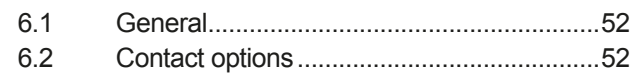

# <span id="page-4-0"></span>**1. General**

### **1.1 About this document**

#### **1.1.1 Retention and use**

This document is to be kept in the vicinity of the equipment for future reference and explanation of the operation of the device. This document is to be delivered and kept with the equipment in case of change of location and/or user.

#### **1.1.2 Copyright**

Reprinting, copying, also partially, usage for other purposes as foreseen of this manual are forbidden and breach may lead to legal process.

#### **1.1.3 Validity**

This manual is valid for the following equipment including derived variants.

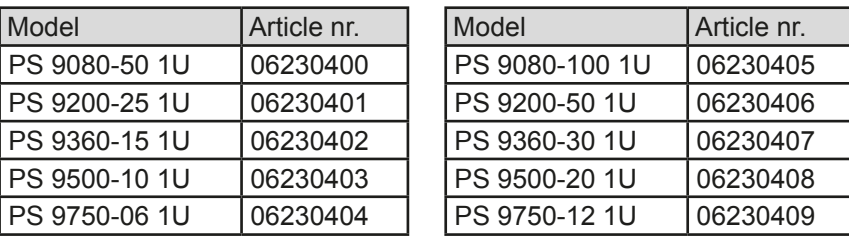

Changes and modifications for special models will be listed in a separate document.

#### **1.1.4 Explanation of symbols**

Warning and safety notices as well as general notices in this document are shown in a box with a symbol as follows:

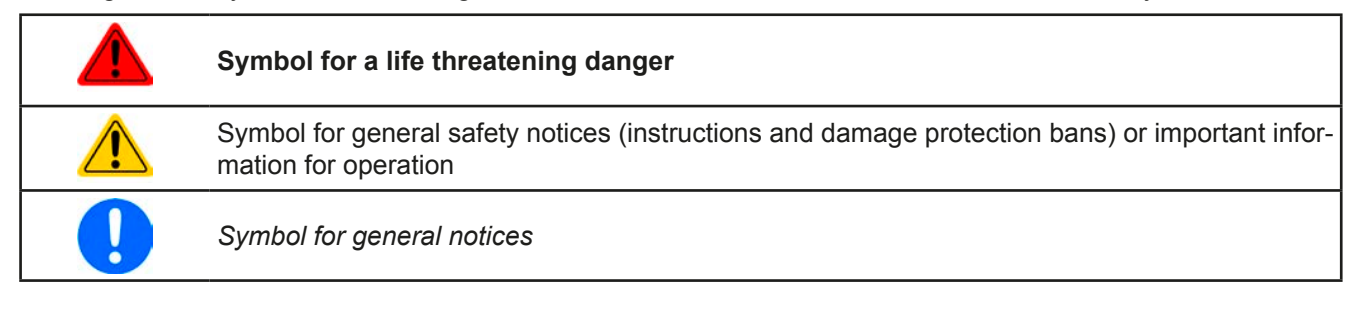

### **1.2 Warranty**

EA Elektro-Automatik guarantees the functional competence of the applied technology and the stated performance parameters. The warranty period begins with the delivery of free from defects equipment.

Terms of guarantee are included in the general terms and conditions (TOS) of EA Elektro-Automatik.

#### **1.3 Limitation of liability**

All statements and instructions in this manual are based on current norms and regulations, up-to-date technology and our long term knowledge and experience. The manufacturer accepts no liability for losses due to:

- Usage for purposes other than designed
- Use by untrained personnel
- Rebuilding by the customer
- • Technical changes
- Use of not authorized spare parts

The actual delivered device(s) may differ from the explanations and diagrams given here due to latest technical changes or due to customized models with the inclusion of additionally ordered options.

# <span id="page-5-0"></span>**1.4 Disposal of equipment**

A piece of equipment which is intended for disposal must, according to European laws and regulations (ElektroG, WEEE) be returned to the manufacturer for scrapping, unless the person operating the piece of equipment or another, delegated person is conducting the disposal. Our equipment falls under these regulations and is accordingly marked with the following symbol:

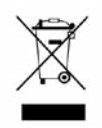

### **1.5 Product key**

Decoding of the product description on the label, using an example:

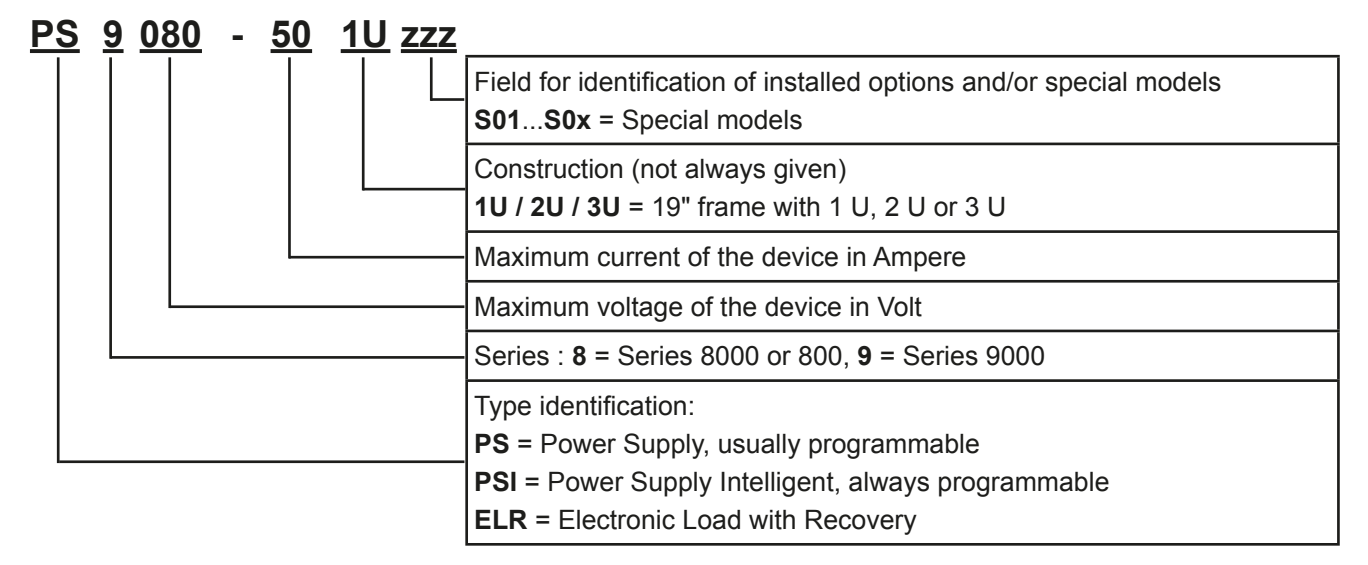

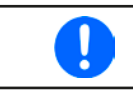

*Special models are always derived from standard models and can vary in output voltage and current from those given.*

### **1.6 Intended usage**

The equipment is intended to be used, if a power supply or battery charger, only as a variable voltage and current source, or, if an electronic load, only as a variable current sink.

Typical application for a power supply is DC supply to any relevant user, for a battery charger the charging of various battery types and for electronic loads the replacement of an ohmic resistor by an adjustable DC current sink in order to load relevant voltage and current sources of any type.

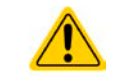

- • Claims of any sort due to damage caused by non-intended usage will not be accepted.
- All damage caused by non-intended usage is solely the responsibility of the operator.

#### <span id="page-6-0"></span>**1.7 Safety**

### **1.7.1 Safety notices**

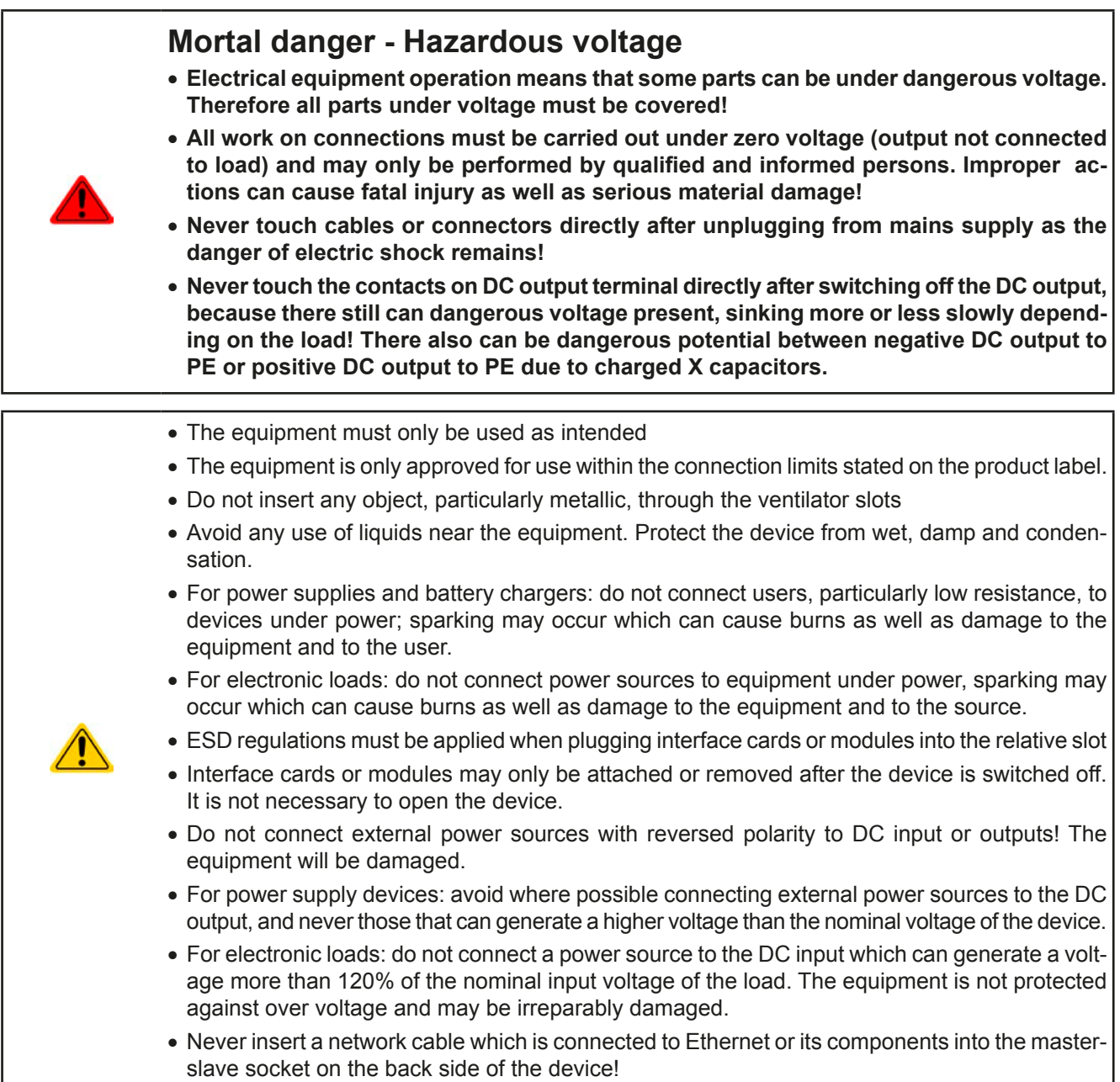

### **1.7.2 Responsibility of the user**

The equipment is in industrial operation. Therefore the operators are governed by the legal safety regulations. Alongside the warning and safety notices in this manual the relevant safety, accident prevention and environmental regulations must also be applied. In particular the users of the equipment:

- must be informed of the relevant job safety requirements
- must work to the defined responsibilities for operation, maintenance and cleaning of the equipment
- before starting work must have read and understood the operating manual
- must use the designated and recommended safety equipment.

Furthermore, anyone working with the equipment is responsible for ensuring that the device is at all times technically fit for use.

# <span id="page-7-0"></span>**1.7.3 Responsibility of the operator**

Operator is any natural or legal person who uses the equipment or delegates the usage to a third party, and is responsible during its usage for the safety of the user, other personnel or third parties.

The equipment is in industrial operation. Therefore the operators are governed by the legal safety regulations. Alongside the warning and safety notices in this manual the relevant safety, accident prevention and environmental regulations must also be applied. In particular the operator has to

- be acquainted with the relevant job safety requirements
- identify other possible dangers arising from the specific usage conditions at the work station via a risk assessment
- introduce the necessary steps in the operating procedures for the local conditions
- regularly control that the operating procedures are current
- • update the operating procedures where necessary to reflect changes in regulation, standards or operating conditions.
- • define clearly and unambiguously the responsibilities for operation, maintenance and cleaning of the equipment.
- • ensure that all employees who use the equipment have read and understood the manual. Furthermore the users are to be regularly schooled in working with the equipment and the possible dangers.
- provide all personnel who work with the equipment with the designated and recommended safety equipment Furthermore, the operator is responsible for ensuring that the device is at all times technically fit for use.

**1.7.4 User requirements**

Any activity with equipment of this type may only be performed by persons who are able to work correctly and reliably and satisfy the requirements of the job.

- Persons whose reaction capability is negatively influenced by e.g. drugs, alcohol or medication may not operate the equipment.
- Age or job related regulations valid at the operating site must always be applied.

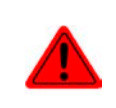

#### **Danger for unqualified users**

Improper operation can cause person or object damage. Only persons who have the necessary training, knowledge and experience may use the equipment.

**Delegated persons** are those who have been properly and demonstrably instructed in their tasks and the attendant dangers.

**Qualified persons** are those who are able through training, knowledge and experience as well as knowledge of the specific details to carry out all the required tasks, identify dangers and avoid personal and other risks.

### <span id="page-8-0"></span>**1.7.5 Alarm signals**

The equipment offers various possibilities for signalling alarm conditions, however, not for danger situations. The signals may be optical (on the display as text) acoustic (piezo buzzer) or electronic (pin/status output of an analog interface). All alarms will cause the device to permanently or temporarily switch off the DC output.

The meaning of the signals is as follows:

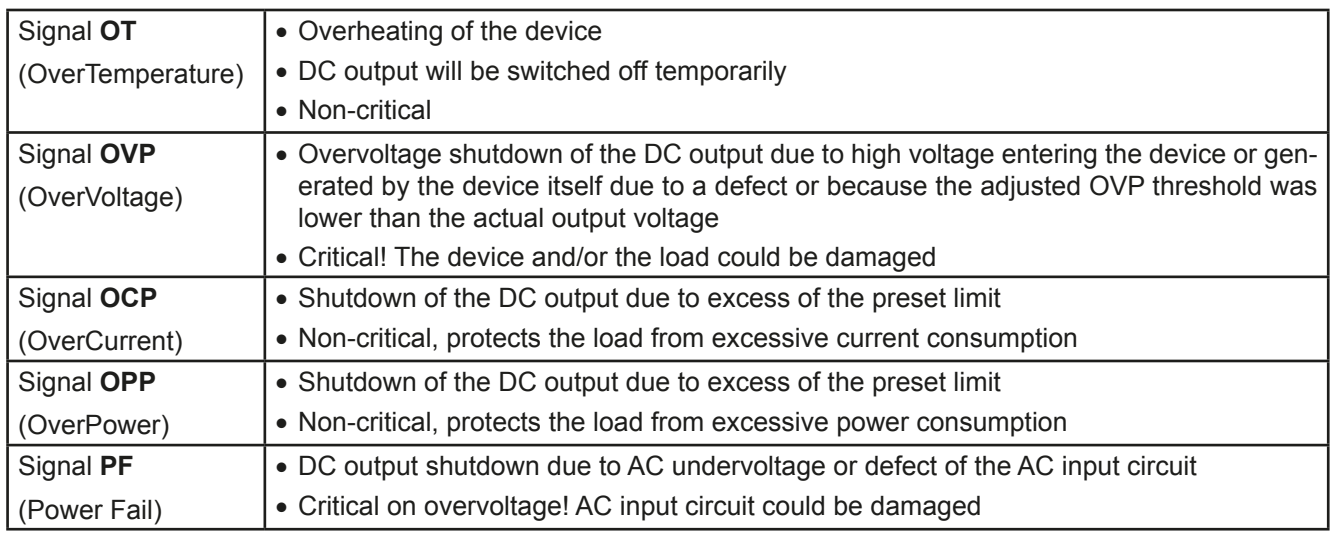

### **1.8 Technical data**

#### **1.8.1 Approved operating conditions**

- Use only inside dry buildings
- Ambient temperature 0-50°C
- • Operational altitude: max. 2000 m above sea level
- Max 80% RH up to 30°C, linear decrease to 50% RH at 50°C

#### **1.8.2 General technical data**

Display: Dot matrix, 240pt x 64pt

Controls: 2 rotary knobs with button function, 6 pushbuttons

The nominal values for the device determine the maximum adjustable ranges.

### <span id="page-9-1"></span><span id="page-9-0"></span>**1.8.3 Specific technical data**

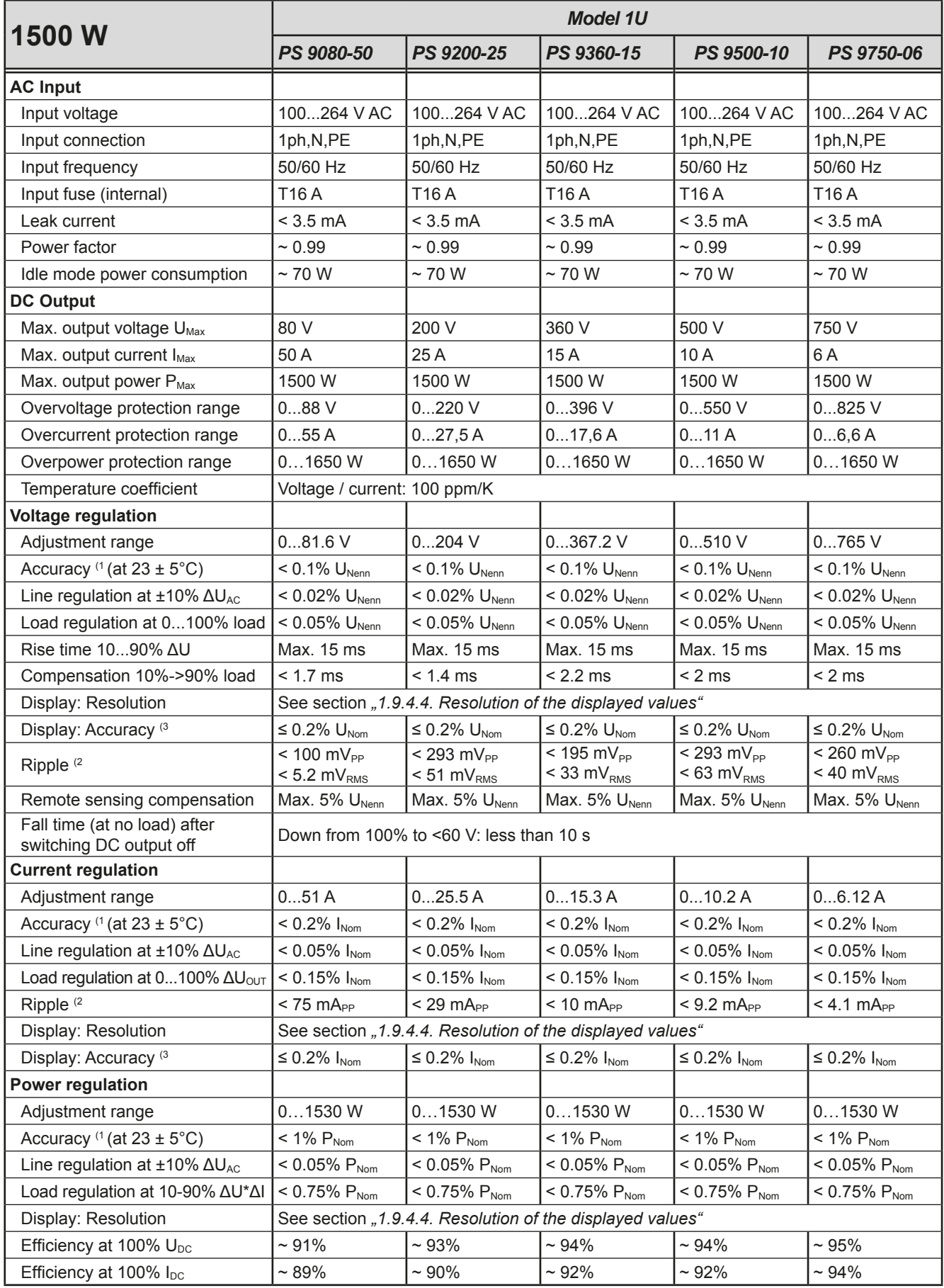

(1 Related to the nominal values, the accuracy defines the maximum deviation between an adjusted values and the true (actual) value.

Example: a 80 V model has min. 0.1% voltage accuracy, that is 80 mV. When adjusting the voltage to 5 V, the actual value is allowed to differ max. 80 mV, which means it might be between 4.92 V and 5.08 V.

(2 RMS value: LF 0...300 kHz, PP value: HF 0...20MHz

(3 The display error adds to the error of the related actual value on the DC output

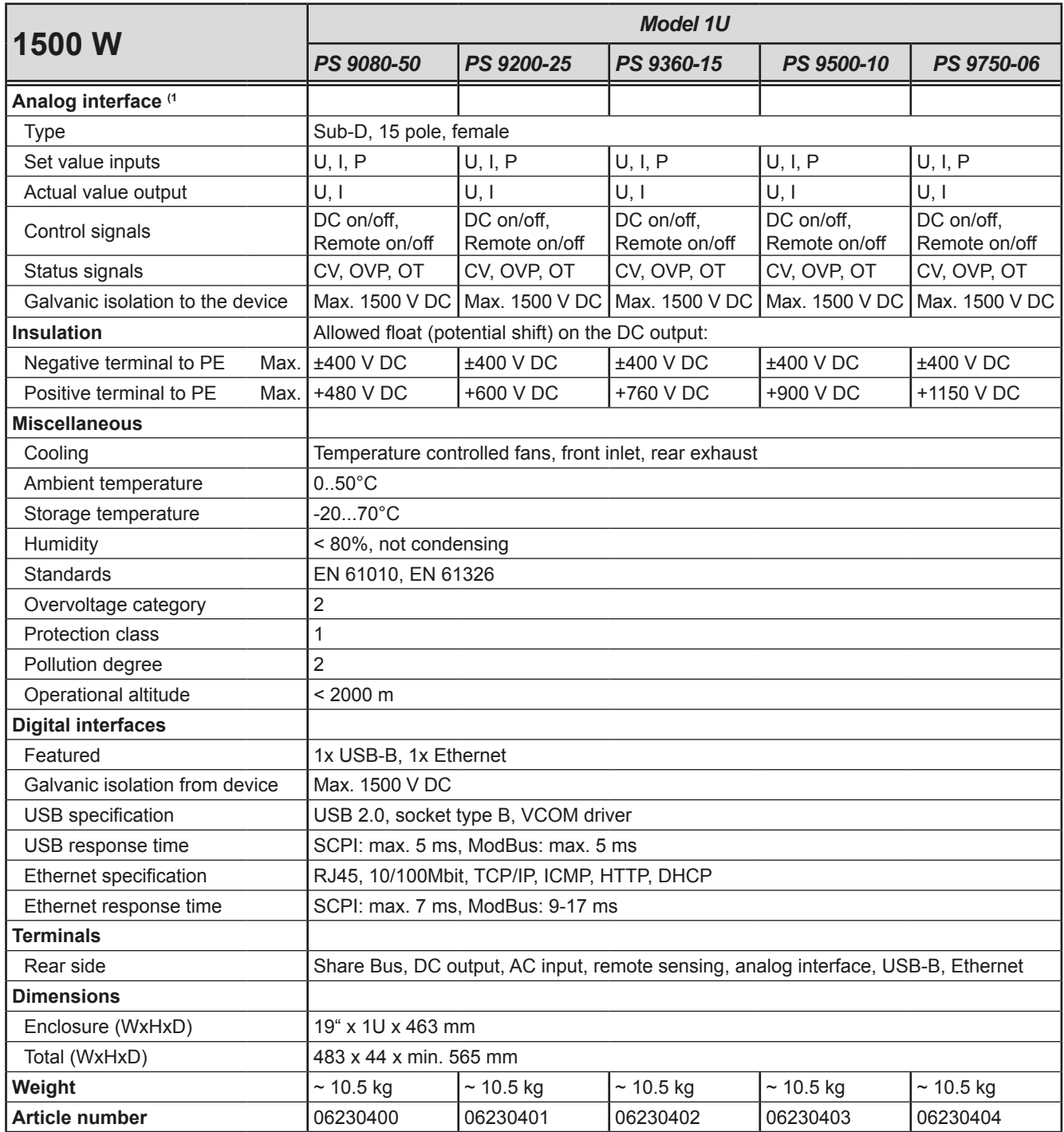

(1 For technical specifications of the analog interface see *["3.5.4.3 Analog interface specification" on page 40](#page-39-0)*

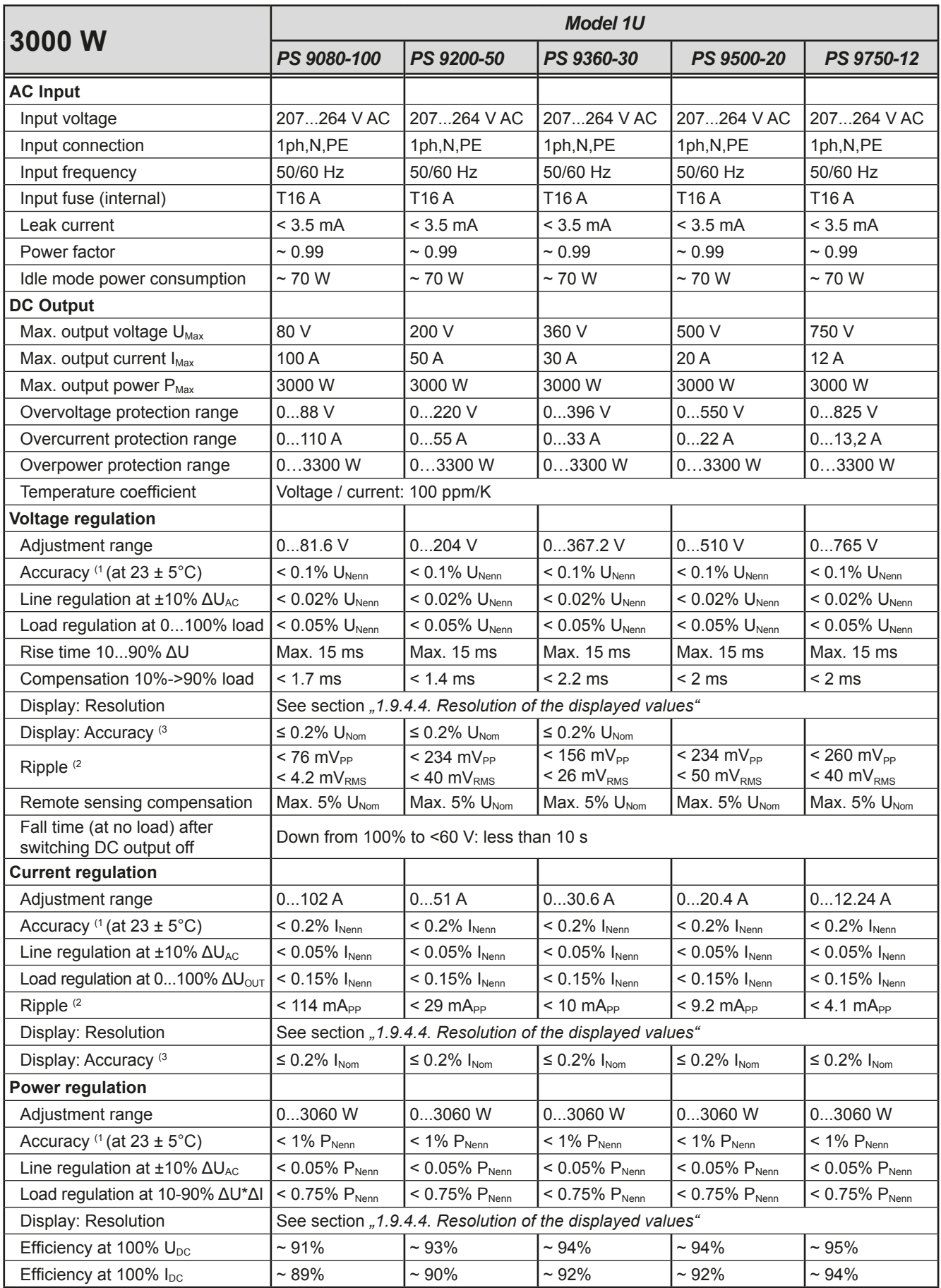

(1 Related to the nominal values, the accuracy defines the maximum deviation between an adjusted values and the true (actual) value.

Example: a 80 V model has min. 0.1% voltage accuracy, that is 80 mV. When adjusting the voltage to 5 V, the actual value is allowed to differ max. 80 mV, which means it might be between 4.92 V and 5.08 V.

(2 RMS value: LF 0...300 kHz, PP value: HF 0...20MHz

(3 The display error adds to the error of the related actual value on the DC output

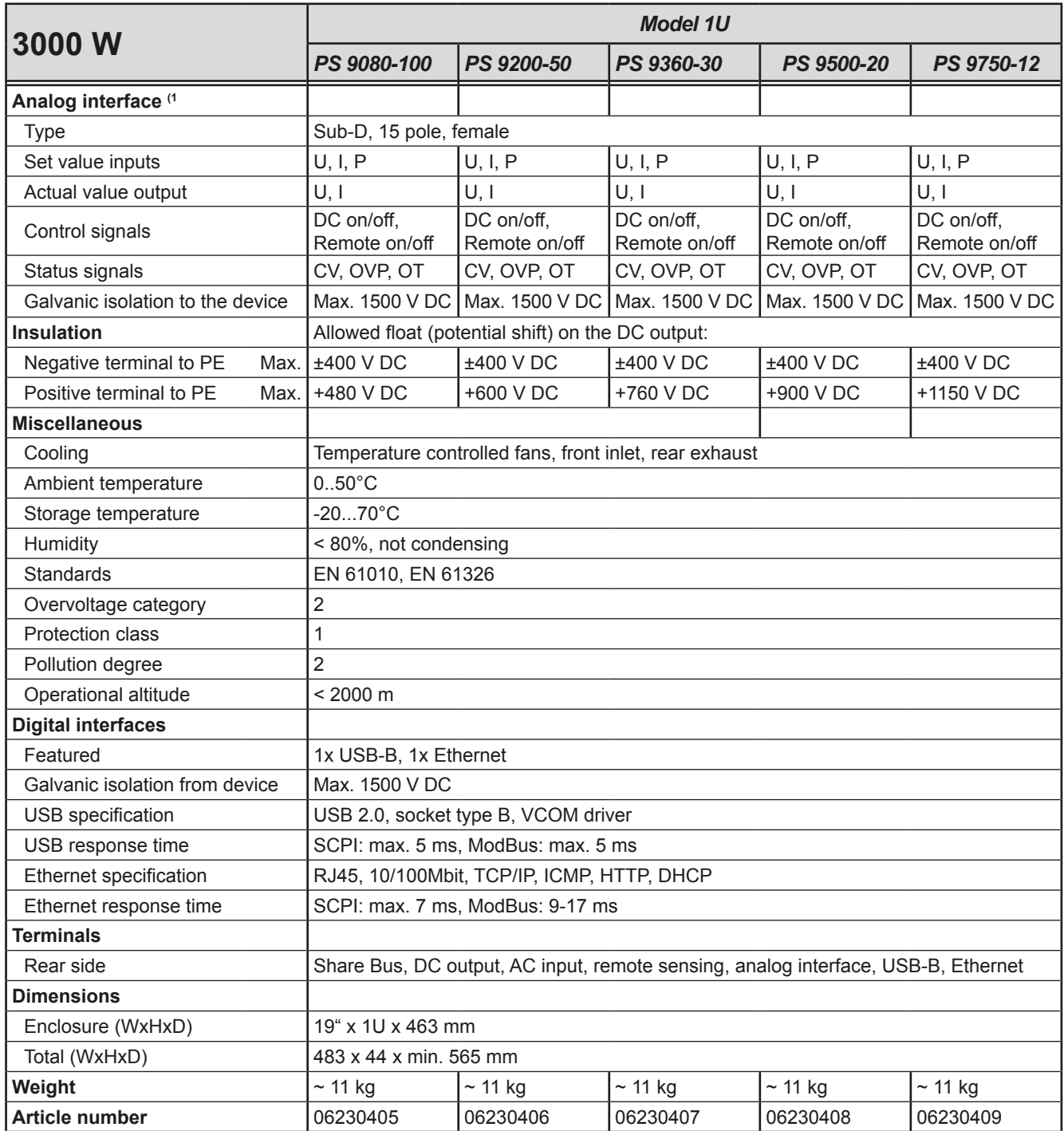

(1 For technical specifications of the analog interface see *["3.5.4.3 Analog interface specification" on page 40](#page-39-0)*

<span id="page-13-0"></span>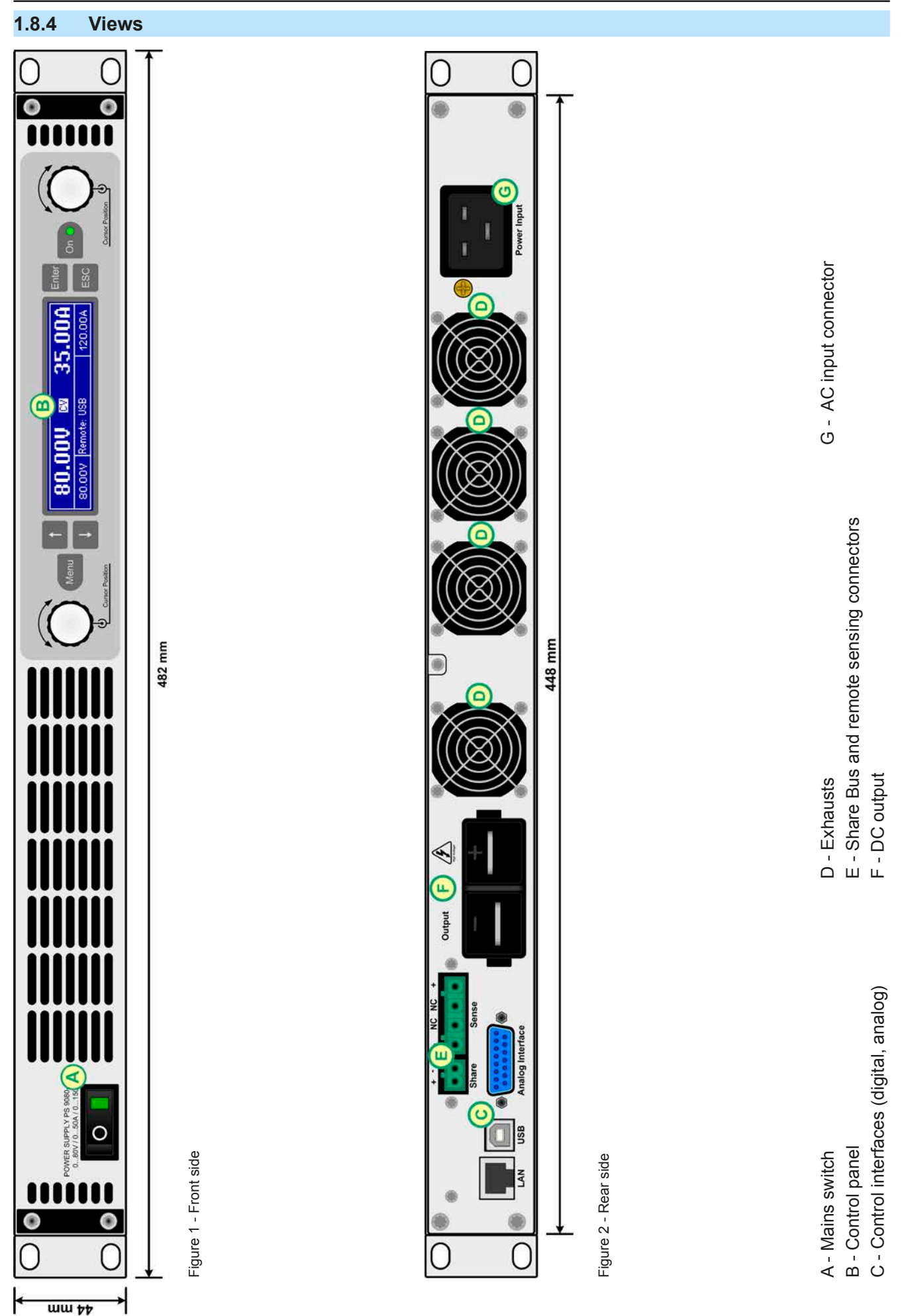

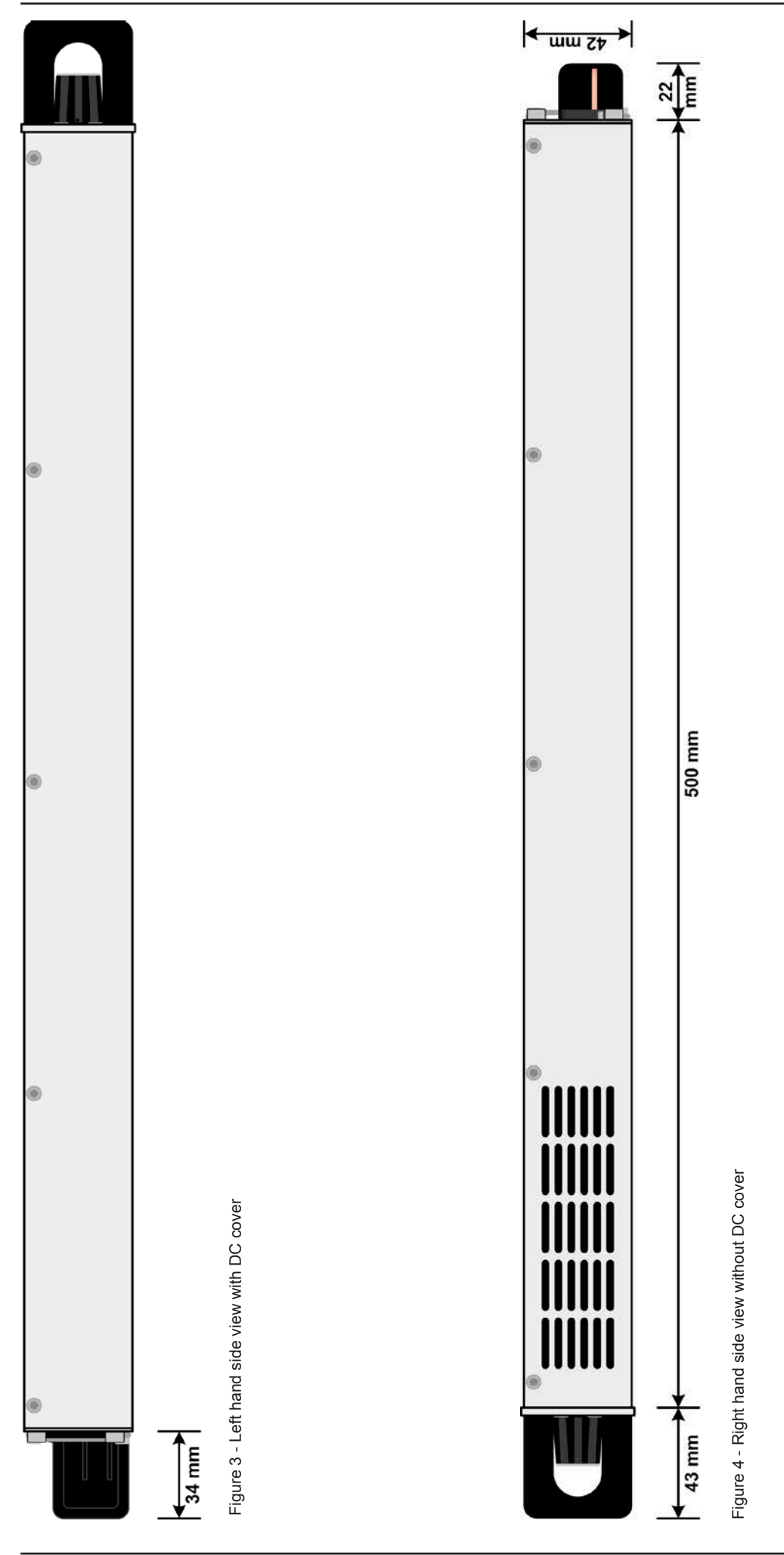

EA Elektro-Automatik GmbH Helmholtzstr. 31-33 • 41747 Viersen Germany

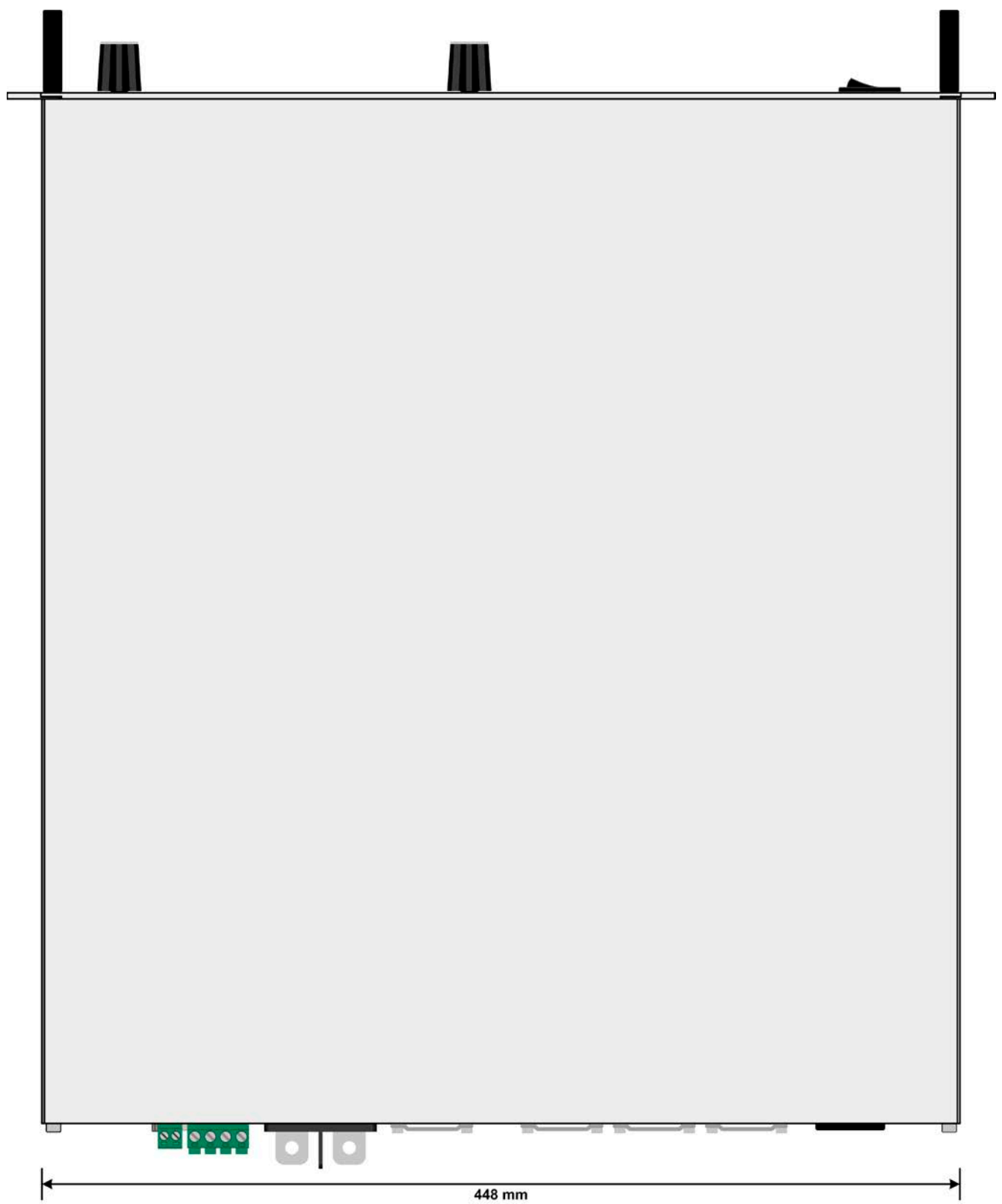

Figure 5 - Top view

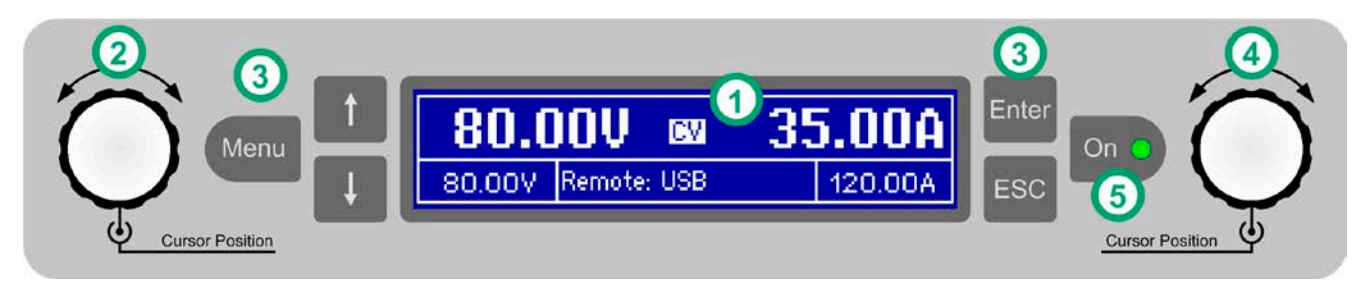

Figure 6 - Control Panel

#### **Overview of the elements of the operating panel**

For a detailed description see section ["1.9.4. The control panel \(HMI\)"](#page-18-1).

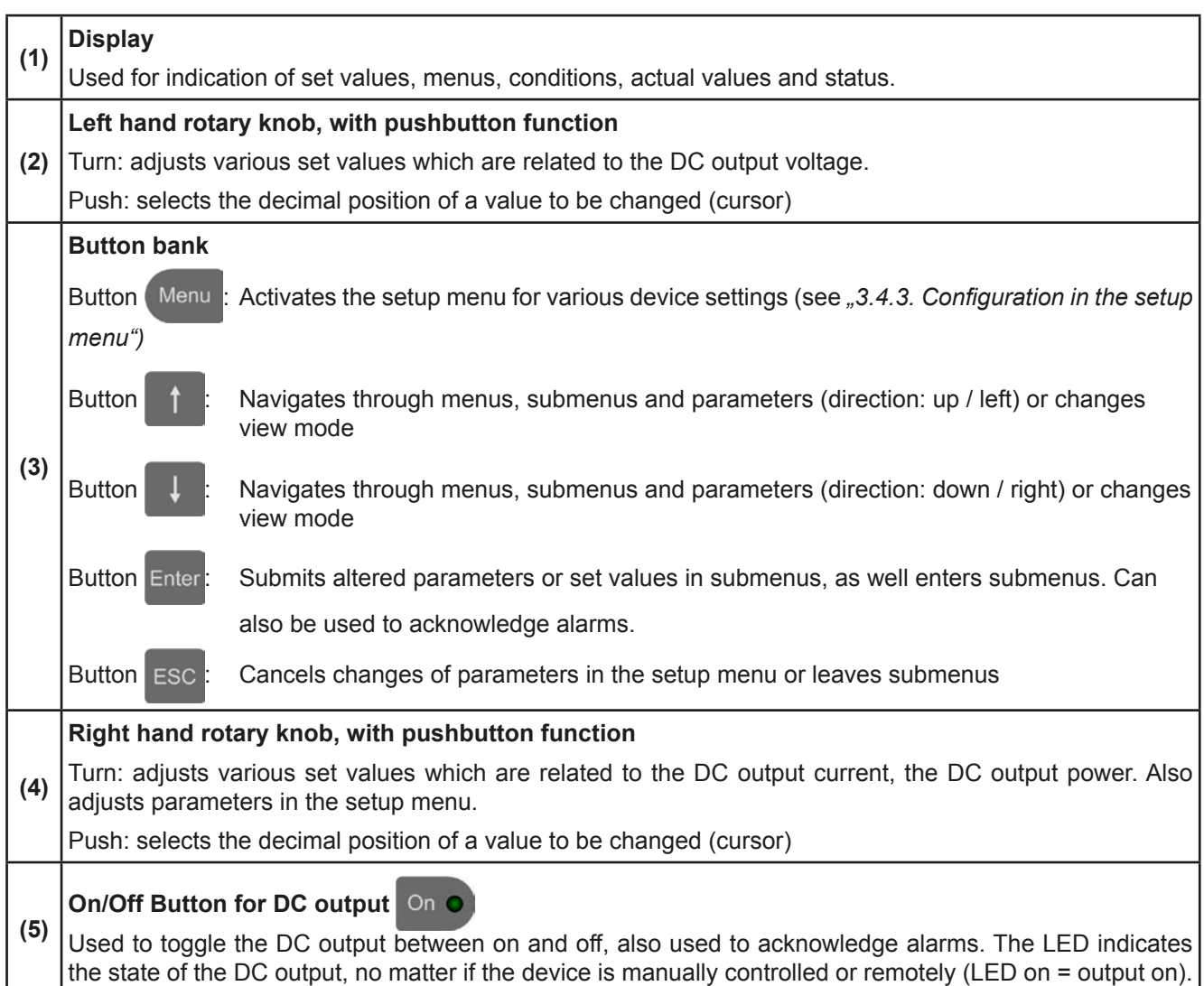

# <span id="page-17-0"></span>**1.9 Construction and function**

## **1.9.1 General description**

The electronic high performance power supplies of the PS 9000 1U series are especially suitable for test systems and industrial controls due to their compact construction in a 19" enclosure with 2 height units (2U).

For remote control using a PC or PLC the devices are provided as standard with a USB-B slot and an Ethernet port on the back side as well as a galvanically isolated analog interface. All interfaces are galvanically isolated up to 1500 V DC.

In addition, the devices offer as standard the possibility for parallel connection in Share bus operation for constant current sharing. Operating in this way allows up to 10 units to be combined to a single system with a total power of up to 30 kW.

All models are controlled by microprocessors. These enable an exact and fast measurement and display of actual values.

# **1.9.2 Block diagram**

The block diagram illustrates the main components inside the device and their relationships.

There are digital, microprocessor controlled components (KE, DR, BE), which can be target of firmware updates.

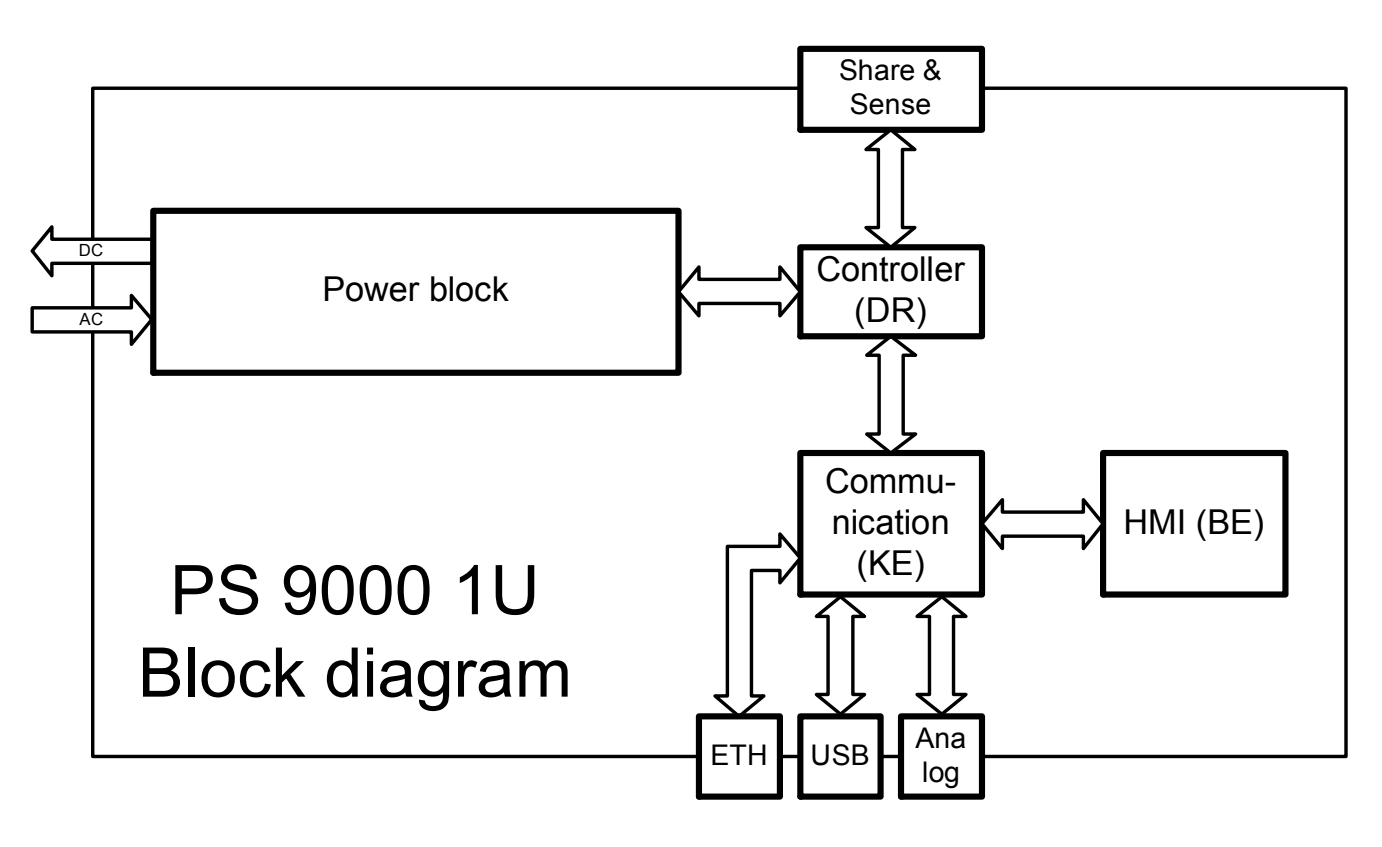

# <span id="page-17-1"></span>**1.9.3 Scope of delivery**

- 1 x Power supply device
- 1 x AC cord (IEC type plug, 250 V, 16 A)
- 1 x Printed operating guide
- 1 x Share Bus plug
- 1 x Remote sensing plug
- 1 x 1.8 m USB cable
- 1 x CD "Drivers & Tools"

#### <span id="page-18-1"></span><span id="page-18-0"></span>**1.9.4 The control panel (HMI)**

The HMI (**H**uman **M**achine **I**nterface) consists of a display, two rotary knobs with pushbutton function and six pushbuttons.

#### <span id="page-18-2"></span>**1.9.4.1 Display**

The graphic display is divided into a number of areas. In normal operation the left upper half is used to show actual values and the lower half is used to display status information and set values:

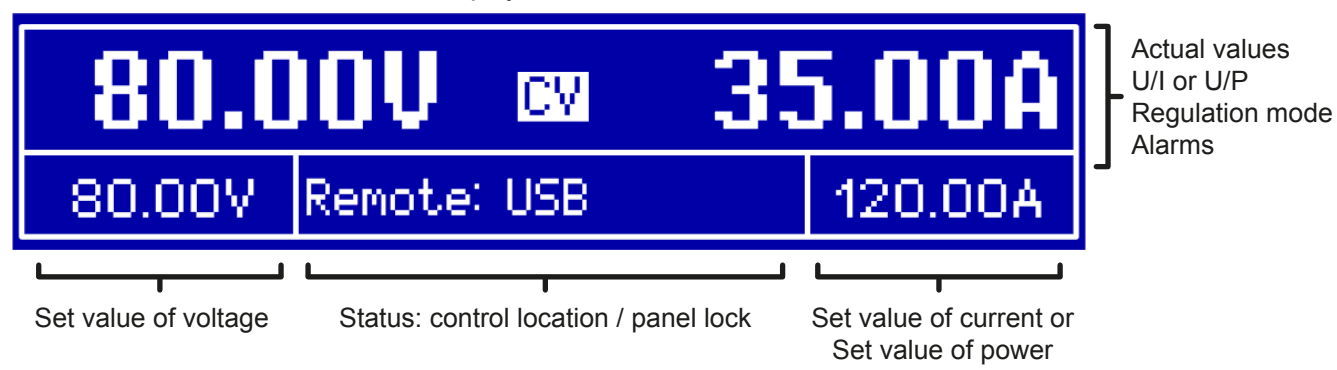

#### • **Actual values area (upper half)**

In normal operation the DC output values (large numbers) of voltage and current resp. of power are displayed, depending on the selected view mode. The display format of values is according to what's listed in *[1.9.4.4](#page-19-1).*

Furthermore, the actual regulation mode **CV, CC** or **CP** (see *["3.2. Operating modes"](#page-27-1)*) is displayed here, as well as alarms with abbreviations (**OT, OVP, OCP, PF, OPP**). For details refer to *["3.3. Alarm conditions"](#page-29-1)*.

#### • **Set values area (lower half, left and right side)**

The set values of voltage and current (mode: U/I) resp. of voltage and power (mode: U/P) are displayed here and are adjustable with the left hand and right hand rotary knobs when operating the device manually. While doing so, the digit to adjust can be selected by pushing the corresponding rotary knob, in order to move the cursor. The left hand rotary knob is always assigned to the DC output voltage and related parameters like OVP or U-max, whereas the right hand rotary knobs is either assigned to the DC output current and related parameters or to the DC output power. In remote control condition, no matter if analog or digital, the set values given from remote are displayed here.

Logically, the values are increased by clockwise turning and decreased by anti-clockwise turning, unless they are somehow limited by a maximum value or an adjustment limit (see *["3.4.4. Adjustment limits"](#page-34-1)*).

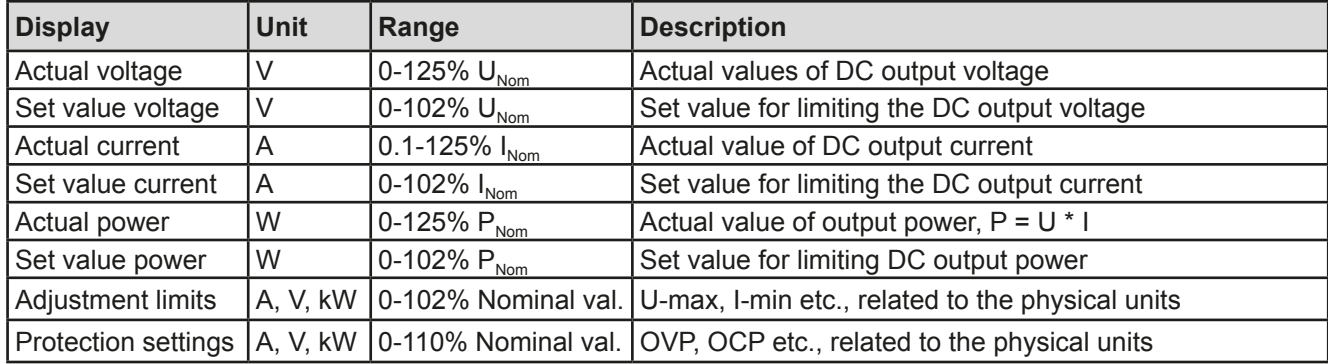

General display and settings ranges:

#### • **Status area (lower half, middle)**

This area shows the control location mode (see *["3.5.2. Control locations"](#page-37-1)*) or another status (see table below). In case pushbutton Menu is activated while the output is on, the quick menu (see ..3.4.7. The quick menu<sup>"</sup>) will be displayed:

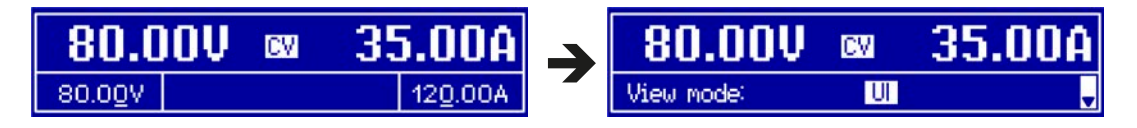

<span id="page-19-0"></span>This area furthermore displays various status texts:

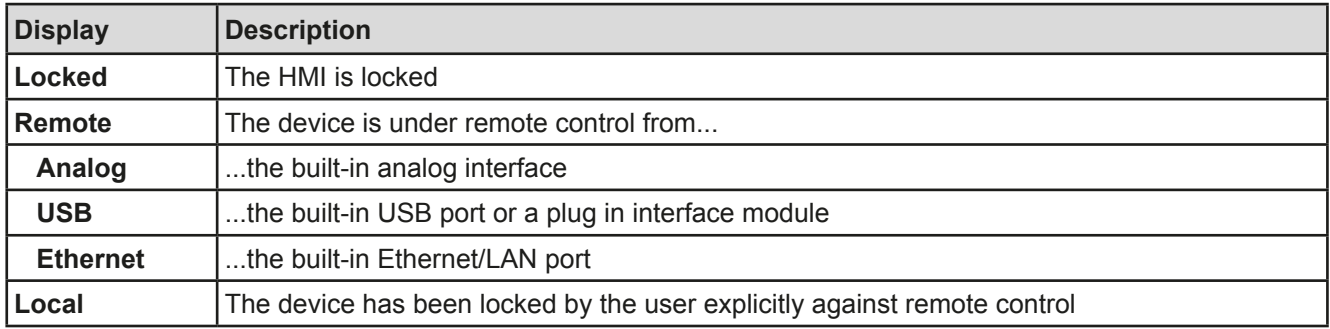

#### **1.9.4.2 Rotary knobs**

As long as the device is in manual operation, the two rotary knobs are used to adjust set values, as well as setting the parameters in the settings menu. For a detailed description of the individual functions see section *["3.4 Manual operation" on page 31](#page-30-2)*.

#### **1.9.4.3 Pushbutton function of the rotary knobs**

The rotary knobs also have a pushbutton function which is used in all menu options for value adjustment to move the cursor by rotation as shown:

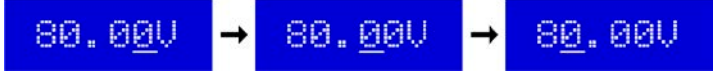

#### <span id="page-19-1"></span>**1.9.4.4 Resolution of the displayed values**

In the display, set values can be adjusted in fixed increments. The number of decimal places depends on the device model. The values have 4 or 5 digits, while actual and set values related to the same physical unit always have the same number of digits.

Adjustment resolution and number of digits of set values in the display:

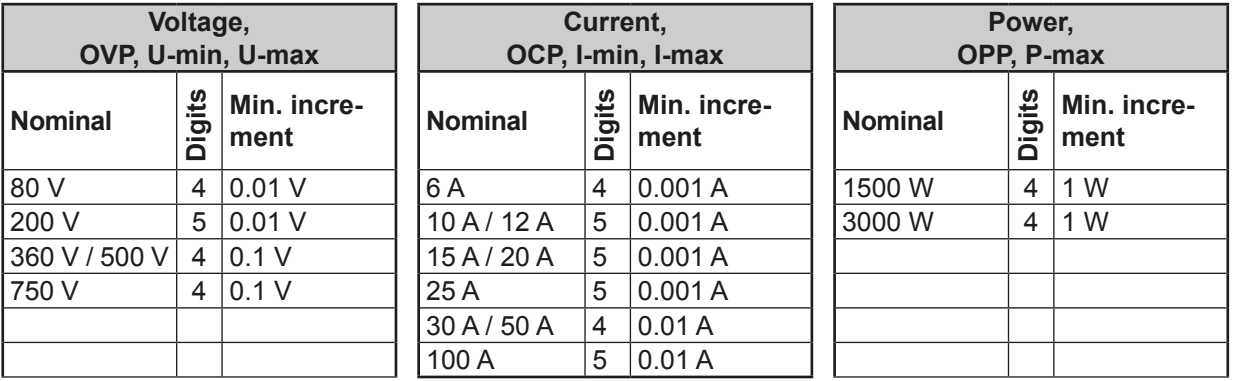

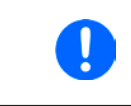

*In manual operation every set value can be set in the increments given above. In this case the actual output values set by the device will lie within percentage tolerances as shown in the technical data sheets. These will influence the actual values.* 

#### **1.9.5 Sense connector (remote sensing)**

During constant voltage operation (CV) and in case the adjusted output voltage has to be held constant on the load and not on the power supply's DC output, remote sensing can be used in order to compensate for the voltage drop on cables up to a certain limit. The maximum possible compensation is given in the technical data.

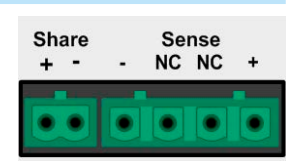

### <span id="page-20-0"></span>**1.9.6 USB port**

The USB-B port on the back side of the device is provided for communication with the device and for firmware updates. The included USB cable can be used to connect the device to a PC (USB 2.0, USB 3.0). The driver is delivered on the included CD or is available as download and installs a virtual COM port. Details for remote control can be found in external documentation, a general programming guide, on the web site of the manufacturer or on the included CD.

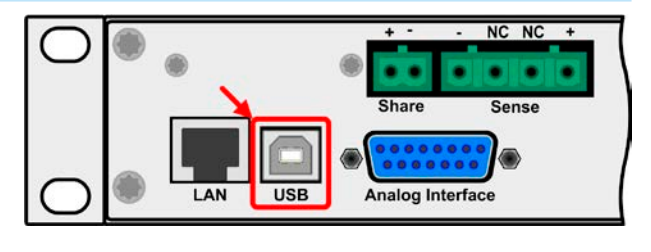

The device can be addressed via the USB port either using the international standard ModBus protocol or by SCPI language. The device recognises the message protocol used automatically.

If remote control is in operation the USB port has no priority over either the analog interface or the Ethernet interface and can, therefore, only be used alternatively to these. However, monitoring is always available.

#### <span id="page-20-2"></span>**1.9.7 Ethernet port**

The Ethernet port on the back side of the device (standard version of device only) is provided for communication with the device in terms of remote control or monitoring. The user has basically two options of access:

1. A website (HTTP, port 80) which is accessible in a standard browser under the IP or the host name given for the device. This website offers to configuration page for network parameters, as well as a input box for SCPI commands.

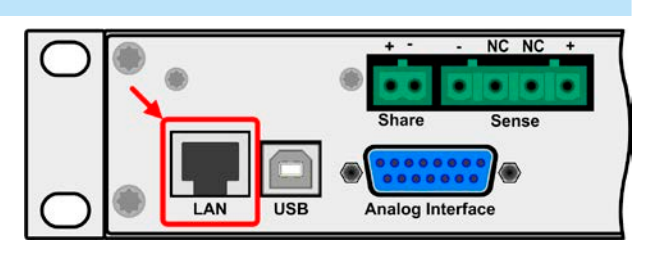

2. TCP/IP access via a freely selectable port (except 80 and other reserved ports). The standard port for this device is 5025, default IP is 192.168.0.2. Via TCP/IP and this port, communication to the device can be established in most of the common programming languages.

Using the Ethernet port, the device can either be controlled by commands from SCPI or ModBus protocol, while automatically detecting the type of message.

The network setup can be done manually or by DHCP. The transmission speed is set to "Auto negotiation" and means it can use 10MBit/s or 100MBit/s. 1GB/s is not supported. Duplex mode is always full duplex.

If remote control is in operation the Ethernet port has no priority over either the analog interface or the USB interface and can, therefore, only be used alternatively to these. However, monitoring is always available.

### **1.9.8 Analog interface**

This 15 pole Sub-D socket on the back side of the device is provided for remote control of the device via analog signals or switching conditions.

If remote control is in operation this analog interface can only be used alternately to the digital interface. However, monitoring is always available.

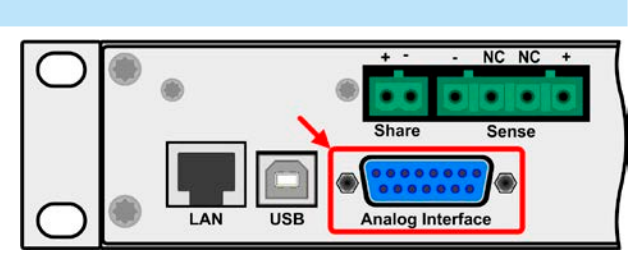

The input voltage range of the set values and the output voltage range of the monitor values, as well as reference voltage level can be switched in the settings menu of the device between 0-5 V and 0-10 V, in each case for 0-100%.

#### <span id="page-20-1"></span>**1.9.9 Share Bus-Connection**

The 2 pole WAGO socket ("Share") on the back side of the device is provided for connection to equally named sockets on compatible power supplies series to achieve a balanced load current distribution during parallel connection of up to 10 units. Following power supply series are compatible:

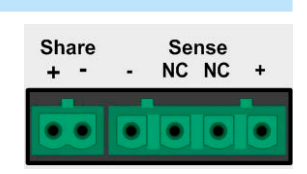

• PS 9000 2U/3U

# <span id="page-21-0"></span>**2. Installation & commissioning**

### **2.1 Transport and storage**

### **2.1.1 Transport**

- The handles on the front side of the device are not for carrying!
- Do not transport when switched on or connected!
- When relocating the equipment use of the original packing is recommended
- The device should always be carried and mounted horizontally
- Use suitable safety clothing, especially safety shoes, when carrying the equipment, as due to its weight a fall can have serious consequences.

### **2.1.2 Packaging**

It is recommended to keep the complete transport packaging for the lifetime of the device for relocation or return to the manufacturer for repair. Otherwise the packaging should be disposed of in an environmentally friendly way.

### **2.1.3 Storage**

In case of long term storage of the equipment it is recommended to use the original packaging or similar. Storage must be in dry rooms, if possible in sealed packaging, to avoid corrosion, especially internal, through humidity.

### **2.2 Unpacking and visual check**

After every transport, with or without packaging, or before commissioning, the equipment should be visually inspected for damage and completeness using the delivery note and/or parts list (see section *["1.9.3. Scope of](#page-17-1)  [delivery"](#page-17-1)*). An obviously damaged device (e.g. loose parts inside, damage outside) must under no circumstances be put in operation.

### **2.3 Installation**

#### **2.3.1 Safety procedures before installation and use**

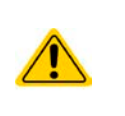

- When using a 19" rack, rails suitable for the width of the housing and the weight of the device are to be used. (see *["1.8.3. Specific technical data"](#page-9-1)*)
- Before connecting to the mains ensure that the connection is as shown on the product label. Overvoltage on the AC supply can cause equipment damage.

### **2.3.2 Preparation**

Mains connection for a PS 9000 1U series device is done via the included 2 meters long 3 pole mains cord. In case a different AC wiring is required, make sure that the other cable has a minimum cross section of 1.5 mm² (AWG 12).

Dimensioning of the DC wiring to the load/consumer has to reflect the following:

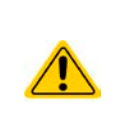

- The cable cross section should always be specified for at least the maximum current of the device.
- • Continuous operation at the approved limit generates heat which must be removed, as well as voltage loss which depends on cable length and heating. To compensate for these the cable cross section should be increased and the cable length reduced.

#### <span id="page-22-0"></span>**2.3.3 Installing the device**

- Select the location for the device so that the connection to the load is as short as possible!
- Leave sufficient space behind the equipment, minimum 30cm, for ventilation!
- The device is not stackable!
	- Do not put anything with a total weight of more than 1kg on top of the device!

A device in a 19" housing will usually be mounted on suitable rails and installed in 19" racks or cabinets. The depth of the device and its weight must be taken into account. The handles on the front are for sliding in and out of the cabinet. Slots on the front plate are provided for fixing the device (fixing screws not included).

Acceptable and inacceptable installation positions:

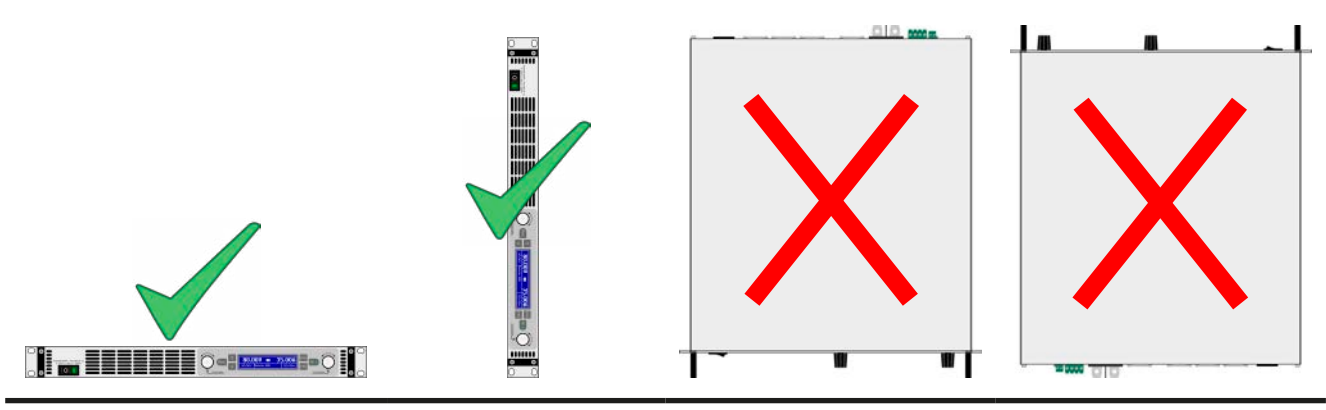

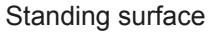

#### **2.3.4 Connection to AC supply**

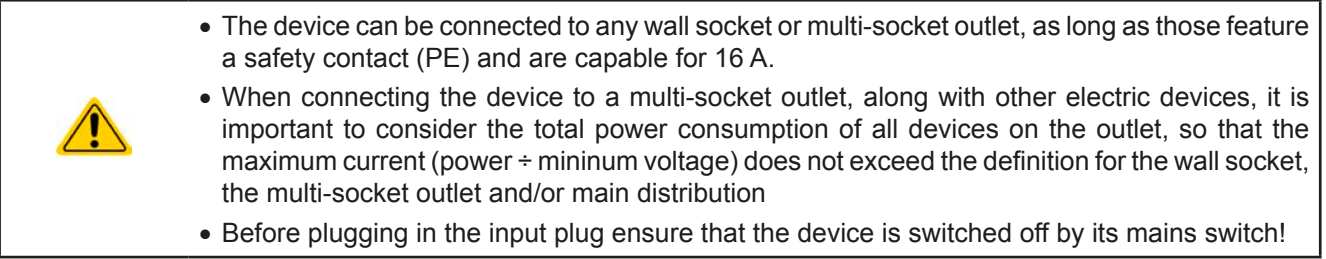

The device is delivered with a 3 pole mains cord (L, N, PE). If the device is going to be connected to a standard 2-phase or 3-phase supply, following leads and phases are required:

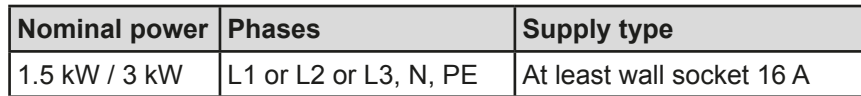

The default input values of all models in this series are: 230 V, 16 A, 50 Hz. It is internally fused with 16 A. The 16 A input definition is due to the AC input current depending on the higher intake at low AC voltage (for minimum input voltage see technical specs).

# <span id="page-23-0"></span>**2.3.5 Connection to DC loads**

**• In the case of a device with a high nominal current and hence a thick and heavy DC connection cable it is necessary to take account of the weight of the cable and the strain imposed on the DC connection. Especially when mounted in a 19" cabinet or similar, where the cable hangs on the DC output, a strain reliever should be used. • Connection to and operation with transformerless DC-AC inverters (for example so-**

**lar inverters) is restricted, because the inverter can shift the potential of negative output (DC-) against PE (ground), which is generally limited to max. 400 V DC.**

The DC load output is on the rear side of the device and is **not** protected by a fuse. The cross section of the connection cable is determined by the current consumption, cable length and ambient temperature.

For cables **up to 1.5 m** and average ambient temperature up to 50°C, we recommend:

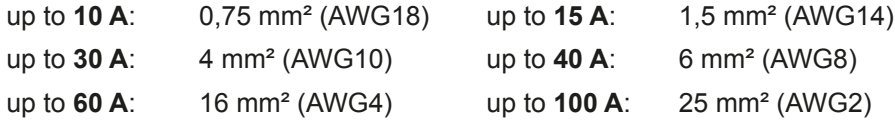

**per lead** (multi-conductor, insulated, openly suspended). Single cables of, for example, 70 mm² may be replaced by e.g. 2x35 mm² etc. If the cables are long then the cross section must be increased to avoid voltage loss and overheating.

#### **2.3.5.1 DC terminal**

The table below shows an overview of the various DC terminals. It is recommended that connection of load cables always utilises flexible cables with ring lugs.

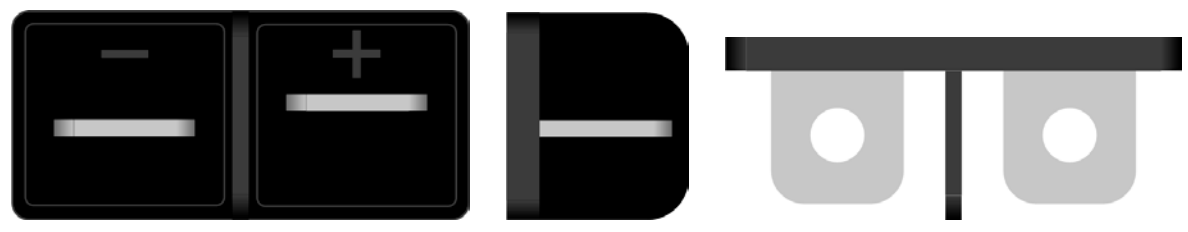

M6 bolt on a nickel plated copper bar

Recommendation: Ring lugs with a 6 mm hole

#### **2.3.5.2 Cable lead and plastic cover**

A plastic cover for contact protection is included for the DC terminal. It should always be installed.

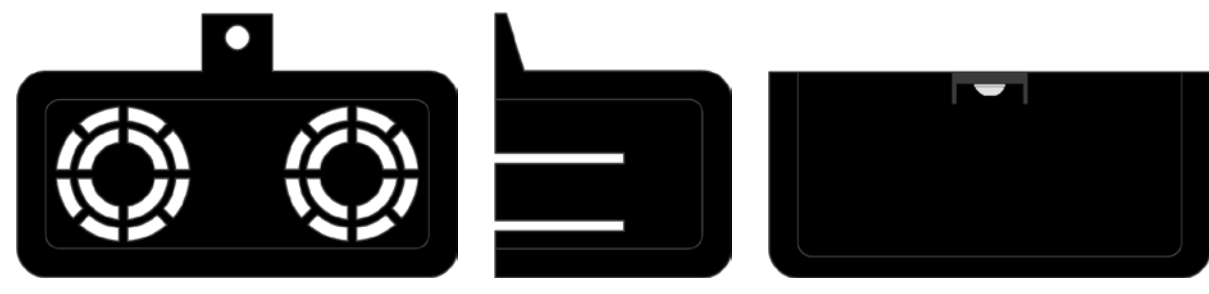

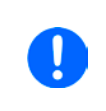

*The connection angle and the required bending radius for the DC cable must be taken into account when planning the depth of the complete device, especially when installing in a 19" cabinet or similar. In case, the plastic DC cover is going to be used, only horizontal lead of the cables is possible.*

#### <span id="page-24-0"></span>**2.3.6 Grounding of the DC output**

Individually operated devices can always be grounded from the DC minus pole, i.e. can be directly connected to PE. The DC plus pole, however, if it is to be grounded, may only be so for output voltages up to 400 V, unless stated otherwise in the technical specifications.

For this reason, for all models which can provide an output voltage of more than 400 V, earthing of the DC plus pole is not recommended, because it will shift the potential of the DC minus pole in negative direction, up to the maximum output voltage. If the output voltage is not adjusted higher than 400 V, grounding the DC plus pole is allowed with restrictions.

• Grounding of the DC-plus pole for any model with >400 V nominal voltage only at one's own risk! Risk of damaging the device! Risk of voiding warranty! • Digital and analog interface are galvanically isolated from the DC output and should never be grounded, but under no circumstances if any of the DC output poles is grounded too, because this will cancel the galvanic isolation • If grounding one of the DC output poles check if any pole of the load is already grounded. This could lead to a short circuit!

#### **2.3.7 Connection of remote sensing**

In order to compensate, to a certain degree, the voltage loss in a DC cable, the device provides the possibility to connect the remote sensing input "Sense" to the load. The device recognizes the remote sensing mode automatically and regulates the output voltage (only in CV operation) at the load rather than at its own DC output.

In the technical specifications (see section *["1.8.3. Specific technical data"](#page-9-1)*) the level of maximum possible compensation is given. If that is insufficient, the cable cross section must be increased.

#### Both pins ..NC" of the Sense connector must not be wired!

- The cross section of the sense cables is noncritical. However, it should be increased with increasing cable length. Recommendation: for cables up to 5 m use at least 0.5 mm<sup>2</sup>
- Sense cables should be twisted and laid close to the DC cables to damp oscillation. If necessary, an additional capacitor should be installed at the load/consumer to eliminate oscillation
- The sense cables must be connected  $+$  to  $+$  and  $-$  to  $-$  at the load, otherwise both systems may be damaged

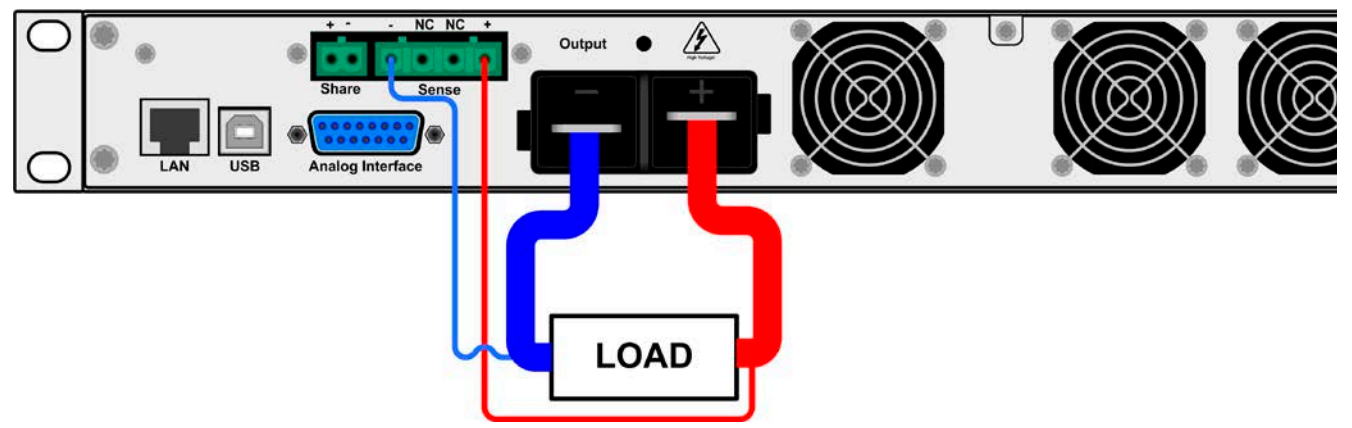

Figure 7 - Example for remote sensing wiring

#### **2.3.8 Connecting the "Share" bus**

The "Share" connector on the back side is intended to balance the current of multiple units in parallel operation, especially when using the integrated function generator of the master unit. For further information about this mode of operation can be found in section *["3.9.1. Parallel operation in Share Bus mode"](#page-45-1)* .

For the connection of the share bus the following must be paid attention to:

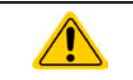

• Connection is only permitted between compatible devices (see *["1.9.9. Share Bus-Connection"](#page-20-1)* for details) and between a max. of 10 units

## <span id="page-25-0"></span>**2.3.9 Connecting the analog interface**

The 15 pole connector (Type: Sub-D, D-Sub) on the rear side is an analog interface. To connect this to a controlling hardware (PC, electronic circuit), a standard plug is necessary (not included in the scope of delivery). It is generally advisable to switch the device completely off before connecting or disconnecting this connector, but at least the DC output.

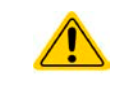

**The analog interface is galvanically isolated from the device internally. Therefore do not connect any ground of the analog interface (AGND) to the DC minus output as this will cancel the galvanic isolation.**

#### **2.3.10 Connecting the USB port**

In order to remotely control the device via this port, connect the device with a PC using the included USB cable and switch the device on.

#### **2.3.10.1 Driver installation (Windows)**

On the initial connection with a PC the operating system will identify the device as new hardware and will install the driver. The driver is a Communications Device Class (CDC) type and is usually integrated in current operating systems such as Windows 7 or XP and is therefore not provided additionally. There are, however, versions such as Windows 7 Embedded in which the class of driver is not installed or does not function.

On the included CD is a driver information file (\*.inf) which can install the device as a virtual COM port (VCOM).

Following recognition, the USB equipment will first be listed in the Windows Device Manager as "other hardware" (Windows 7) and the driver may possibly not be fully installed. In this case take the following steps:

- 1. In Windows Device Manager click with right mouse button on the not fully installed hardware. Select "Update driver".
- 2. Windows will ask if the driver should be automatically searched or whether it should be located and installed manually. Select the latter (second choice in the dialogue window).
- 3. In the next dialogue window the driver source path will be determined. Click on "Search" and enter the folder of the USB driver from the "Drivers & Tools" CD or the path to the downloaded and unpacked driver. Allow Windows to install the driver. A message that the driver is not digitally signed can be submitted with "Ignore".

#### **2.3.10.2 Driver installation (Linux, MacOS)**

We cannot provide drivers or installation instructions for these operating systems. Whether a suitable driver is available is best carried out by searching the Internet.

#### **2.3.10.3 Alternative drivers**

In case the CDC drivers described above are not available on your system, or for some reason do not function correctly, commercial suppliers can help. Search the Internet for suppliers using the keywords "cdc driver windows" or "cdc driver linux" or "cdc driver macos".

#### <span id="page-25-1"></span>**2.3.11 Initial commission**

For the first start-up after purchasing and installing the device, the following procedures have to be executed:

- • Confirm that the connection cables to be used are of a satisfactory cross section
- Check that the default settings for set values, safety and monitoring functions and communication are suitable for your application and change them where necessary, as described in the manual
- In case of remote control via PC, read the additional documentation for interfaces and software
- In case of remote control via the analog interface, read the section in this manual concerning analog interfaces and, where needed, other appropriate documentation especially concerning the use of such interfaces

#### <span id="page-26-1"></span><span id="page-26-0"></span>**2.3.12 Initial network setup**

The device is delivered with default network parameters (see *["3.4.3.6. Menu "Communication""](#page-33-0)*). The Ethernet/ LAN port is immediately ready for use after the initial commission. Default parameters:

IP: 192.168.0.2

Subnet mask: 255.255.255.0

Gateway: 192.168.0.1

Port: 5025

DHCP: off

For wiring, i.e. the hardware connection to a network, contact and ask your IT manager or any similar responsible person. Network cable of common type (CAT5 or better) can be used.

In order to set up the network parameter to your needs, you have three options: the setup menu or the device's website or the software "EA Power Control", which is available since April 2015 as download or included with your device. For the configuration in the setup menu please refer to ["3.4.3.6. Menu "Communication""](#page-33-0).

For the configuration via the device's website or EA Power Control, you need the device to be connected to a network or directly to a PC which can access the default IP 192.168.0.2.

#### **►How to do the network setup on the device website**

- **1.** In case the device display is in any kind of menu, lave menu to main display.
- **2.** Open the device website in a browser by entering the default IP (http://192.168.0.2) or the default host name (http://Client, only possible if there is a running DNS in the network) into the URL box.
- **3.** After the website has been completely loaded, check the status field item "**Access**" to show the status "**free**". In case it shows different, the device is either already in remote control (**rem**) or blocked from remote control (**local**). If it shows "**local**", first remove the block. Refer to section *["3.5.2. Control locations"](#page-37-1)* to do that.
- **4.** If it says "**rem**" in the "**Access**" item, skip to step 4. Else enter command **syst:lock on** (attention! space before **on**) into the **SCPI command** box and send with return key. Check if item "**Access**" in status field changes to "**rem-eth**" (means: remote Ethernet).
- **5.** Switch to page **CONFIGURATION** (upper left corner) and set up the network parameters as well as the port here resp. activate DHCP and submit the change with **SUBMIT** button.
- **6.** Wait a few seconds before testing the new IP by entering it in the browser's URL box. Opening the website again by using the host name is only possible after the device has restarted, because only then the new IP is reported to the DNS.

#### **2.3.13 Commission after a firmware update or a long period of non-use**

In case of a firmware update, return of the equipment following repair or a location or configuration change, similar measures should be taken to those of initial start up. Refer to *["2.3.11. Initial commission"](#page-25-1).*

Only after successful checking of the device as listed may it be operated as usual.

# <span id="page-27-0"></span>**3. Operation and application**

# **3.1 Important notes**

# **3.1.1 Personal safety**

- In order to guarantee safety when using the device, it is essential that only persons operate the device who are fully acquainted and trained in the required safety measures to be taken when working with dangerous electrical voltages
- For models which can generate a voltage which is dangerous by contact, or is connected to such, the included DC terminal cover, or an equivalent, must always be used
- Whenever the load and DC output are being re-configured, the device should be disconnected from the mains, not only the DC output switched off!

# **3.1.2 General**

- • Operation of a power supply without any load or a very small load (<0.5% of INom) is not considered as a normal operation mode
- Technical specifications can probably not be guaranteed when running a power supply without a load
- <span id="page-27-1"></span>• It is recommended to run a power supply always with at least 10% voltage and current load

# **3.2 Operating modes**

A power supply is internally controlled by different control or regulation circuits, which shall bring voltage, current and power to the adjusted values and hold them constant, if possible. These circuits follow typical laws of control systems engineering, resulting in different operating modes. Every operating mode has its own characteristics which is explained below in short form.

# **3.2.1 Voltage regulation / Constant voltage**

Voltage regulation is also called constant voltage operation (CV).

The DC output voltage of a power supply is held constant on the adjusted value, unless the output current or the output power according to P =  $U_{\text{out}}$  \*  $I_{\text{out}}$  reaches the adjusted current or power limit. In both cases the device will automatically change to constant current or constant power operation, whatever occurs first. Then the output voltage can not be held constant anymore and will sink to a value resulting from Ohm's law.

While the DC output is switched on and constant voltage mode is active, then the condition "CV mode active" will be indicated on the display by the abbreviation CV and this message will be passed as a signal to the analog interface, as well stored as status which can also be read as a status message via digital interface.

# **3.2.2 Current regulation / constant current / current limiting**

Current regulation is also known as current limitation or constant current mode (CC).

The DC output current is held constant by the power supply, once the output current to the load reaches the adjusted limit. Then the power supply automatically switches The current flowing from the power supply is determined by the output voltage and the load's true resistance. As long as the output current is lower than the adjusted current limit, the device will be either in constant voltage or constant power mode. If, however, the power consumption reaches the set maximum power value, the device will switch automatically to power limiting and sets the output current according to  $I_{\text{MAX}} = P_{\text{SET}} / U_{\text{IN}}$ , even if the maximum current value is higher. The current set value, as determined by the user, is always an upper limit only.

While the DC output is switched on and constant current mode is active, then the condition "CC mode active" will be indicated on the display by the abbreviation CC and this message will be passed as a signal to the analog interface, as well stored as status which can also be read as a status message via digital interface.

#### <span id="page-28-0"></span>**3.2.3 Power regulation / constant power / power limiting**

Power regulation, also known as power limiting or constant power (CP), keeps the DC output power of a power supply constant if the current flowing to the load in relation to the output voltage and the resistance of the load reaches the adjusted power value according to P = U  $*$  I resp. P = U<sup>2</sup> / R. The power limitation then regulates the output current according to  $I = \text{sq}(P/R)$ , where R is the load's resistance.

Power limiting operates according to the auto-range principle such that at lower output voltages higher current flows and vice versa in order to maintain constant power within the range  $P_N$  (see diagram to the right)

Constant power operation primarily impacts the output current. This means, the adjusted maximum output current can not be achieved if the maximum power value limits the output current according to  $I = P / U$ . The adjustable set value of current, as indicated in the display, is always only an upper limit.

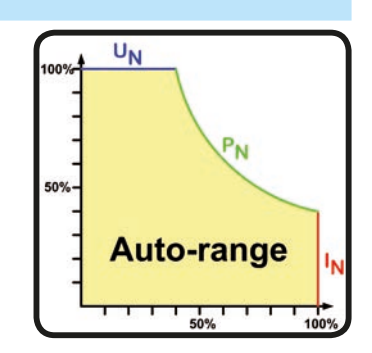

While the DC output is switched on and constant power mode is active, then the condition "CP mode active" will be shown on the display by the abbreviation **CP** and can also be read as a status message via digital interface.

#### **3.2.3.1 Power derating**

Some models of series PS 9000 1U require a so-called thermal derating in certain situations where the device could overheat internally, possibly in connection with high ambient temperature and when the device is running under full load (100% power, 100% current). This derating avoids early temperature depending shutdown.

Generally, all models of series PS 9000 1U are specified for an ambient temperature of 0...50 °C. Some models cannot provide full power at full current starting from ambient temperatures of  $\sim$  42 °C while they can provide, for example, full power at half of the max. current. In order to prevent the device from switching off because of overtemperature, it is recommend to apply a thermal derating which is done by the user in form of reducing the power consumption by a certain amount of Watts per degree Celsius.

Models which are affected by this method of thermal derating:

• PS 9200-50 1U (200 V, 50 A, 3 kW)

### <span id="page-29-0"></span>**3.3 Alarm conditions**

<span id="page-29-1"></span>*This section only gives an overview about device alarms. What to do in case your device indicates an alarm condition is described in section ["3.6. Alarms and monitoring".](#page-42-1)*

As a basic principle, all alarm conditions are signalled optically (Text + message in the display), acoustically (if activated) and as a readable status via the digital interface. With any alarm occurring, the DC output of the device is switched off. In addition, the alarms OT and OVP are reported as signals on the analogue interface.

#### **3.3.1 Power Fail**

Power Fail (PF) indicates an alarm condition which may have various causes:

- AC input voltage too high (mains overvoltage) or too low (mains undervoltage, mains failure)
- Defect in the input circuit (PFC)

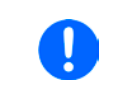

*Switching off the device by the mains switch can not be distinguished from a mains blackout and thus the device will signalise a PF alarm every time the device is switched off. This can be ignored.*

#### **3.3.2 Overtemperature**

An overtemperature alarm (OT) can occur if

• an excess temperature inside the device causes to switch off the DC output.

Internal overtemperature and subsequent temporary shutdown is usually caused by insufficient cooling (excess ambient temperature, fans and air inlets polluted). The fans will still cool down the unit until it can automatically switch on again to continue operation.

#### **3.3.3 Overvoltage**

An overvoltage alarm (OVP) will switch off the DC output and can occur if

- the power supply itself, as a voltage source, generates an output voltage higher than set for the overvoltage alarm limit (OVP,  $0...110\%$  U<sub>Nom</sub>) or the connected load somehow returns voltage higher than set for the overvoltage alarm limit
- the OV threshold has been adjusted too close above the output voltage. If the device is in CC mode and if it then experiences a negative load step, it will make the voltage rise quickly, resulting in an voltage overshoot for a short moment which can already trigger the OVP

This function serves to warn the user of the power supply acoustically or optically that the device probably has generated an excessive voltage which could damage the connected load application.

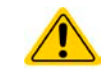

**The device is not fitted with protection from external overvoltage. Overvoltage can damage parts inside!**

### **3.3.4 Overcurrent**

An overcurrent alarm (OCP) will switch off the DC output and can occur if

• the output current in the DC output reaches the adjusted OCP limit.

This function serves to protect the connected load application so that this is not overloaded and possibly damaged due to an excessive current.

#### **3.3.5 Overpower**

An overpower alarm (OPP) will switch off the DC output and can occur if:

• the product of the output voltage and output current in the DC output reaches the adjusted OPP limit.

This function serves to protect the connected load application so that this is not overloaded and possibly damaged due to an excessive power consumption.

#### <span id="page-30-2"></span><span id="page-30-0"></span>**3.4 Manual operation**

#### **3.4.1 Switching on the device**

The device should, as far as possible, always be switched on using the rotary switch on the front of the device. Alternatively this can take place using an external cutout (contactor, circuit breaker) of suitable current capacity.

After switching on, the display will show the manufacturers logo for a few seconds, plus some information like device model, firmware version(s), serial number and item number and will then be ready for use. In setup (see section *["3.4.3. Configuration in the setup menu"](#page-30-1))* in the second level menu "**General**" is an option "**DC output**  after power ON" in which the user can determine the condition of the DC output after power-up. Factory setting here is "**OFF**", meaning that the DC output on power-up is always switched off. Selection "**Restore**" means that the last condition of the DC output will be restored, either on or off. All set values are always saved and restored.

#### **3.4.2 Switching off the device**

On switch-off the last output condition and the most recent set values are saved. Furthermore, a "PF" alarm (power failure) will be reported, but can be ignored.

The DC output is immediately switched off and after a short while fans will shut down and after another few seconds the device will be completely powered off.

#### <span id="page-30-1"></span>**3.4.3 Configuration in the setup menu**

The setup menu serves to configure all operating parameters which are not constantly required. It can be entered by pushing Menu, but only while the DC output is switched off. See figures below.

If the DC output is switched on the settings menu will not be shown, but the quick menu and some status information.

Menu navigation is done with the pushbuttons  $\|\cdot\|$   $\|\cdot\|$  and Enter. Parameters (values, settings) are set using the rotary knobs.

The assignments of the rotary knobs, if multiple values can be set in a particular menu, is always the same: parameters on the left-hand side -> left-hand knob, parameters on the right-hand side -> right-hand knob

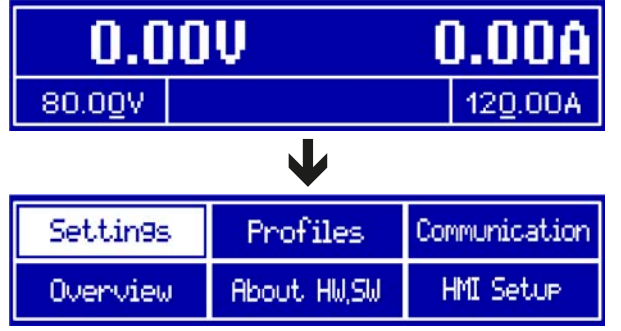

The menu structure is shown schematically on the next page. Some setting parameters are self-explanatory, others are not. The latter will be explained on the pages following.

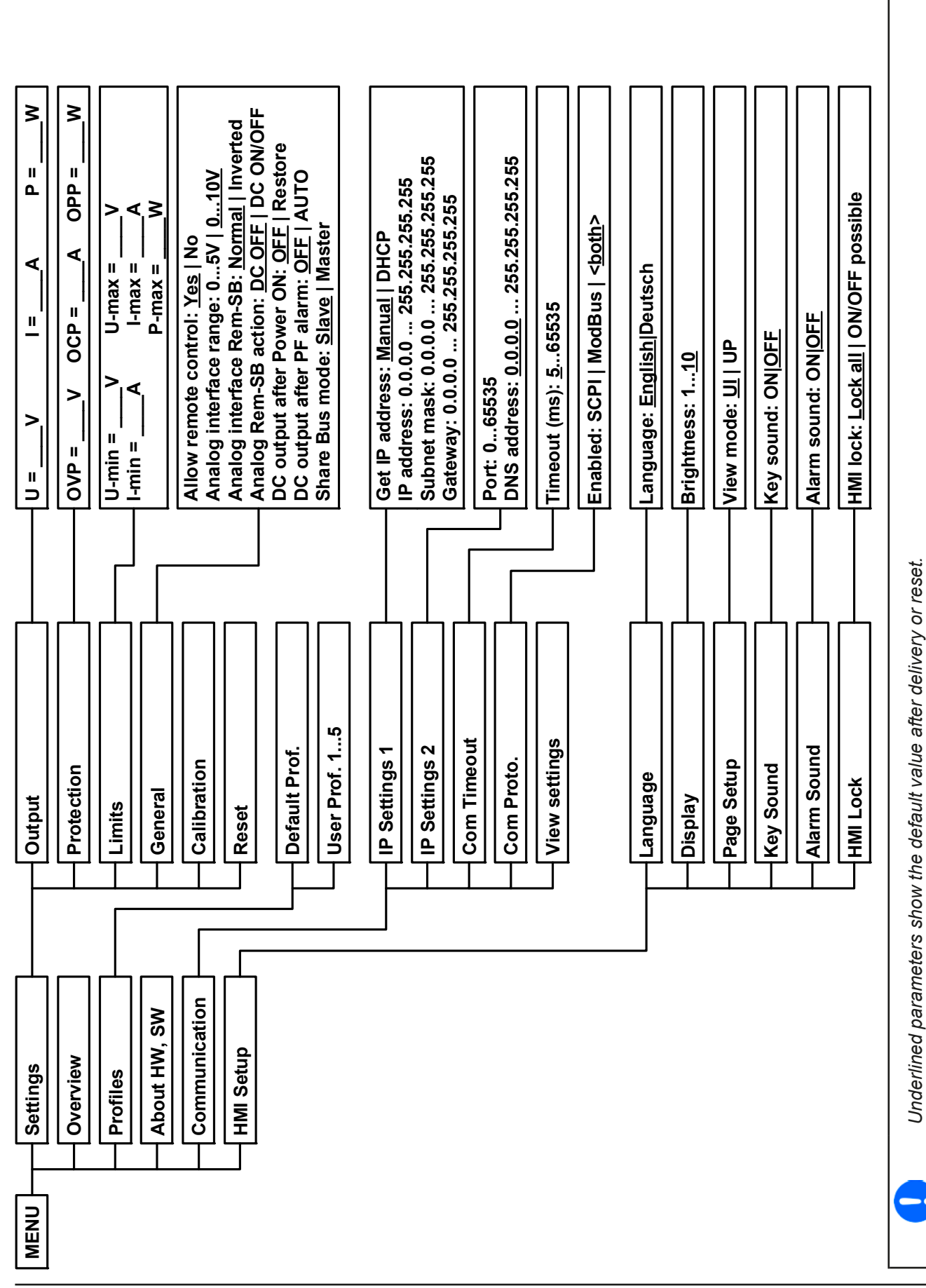

#### <span id="page-32-0"></span>**3.4.3.1 Menu "General Settings"**

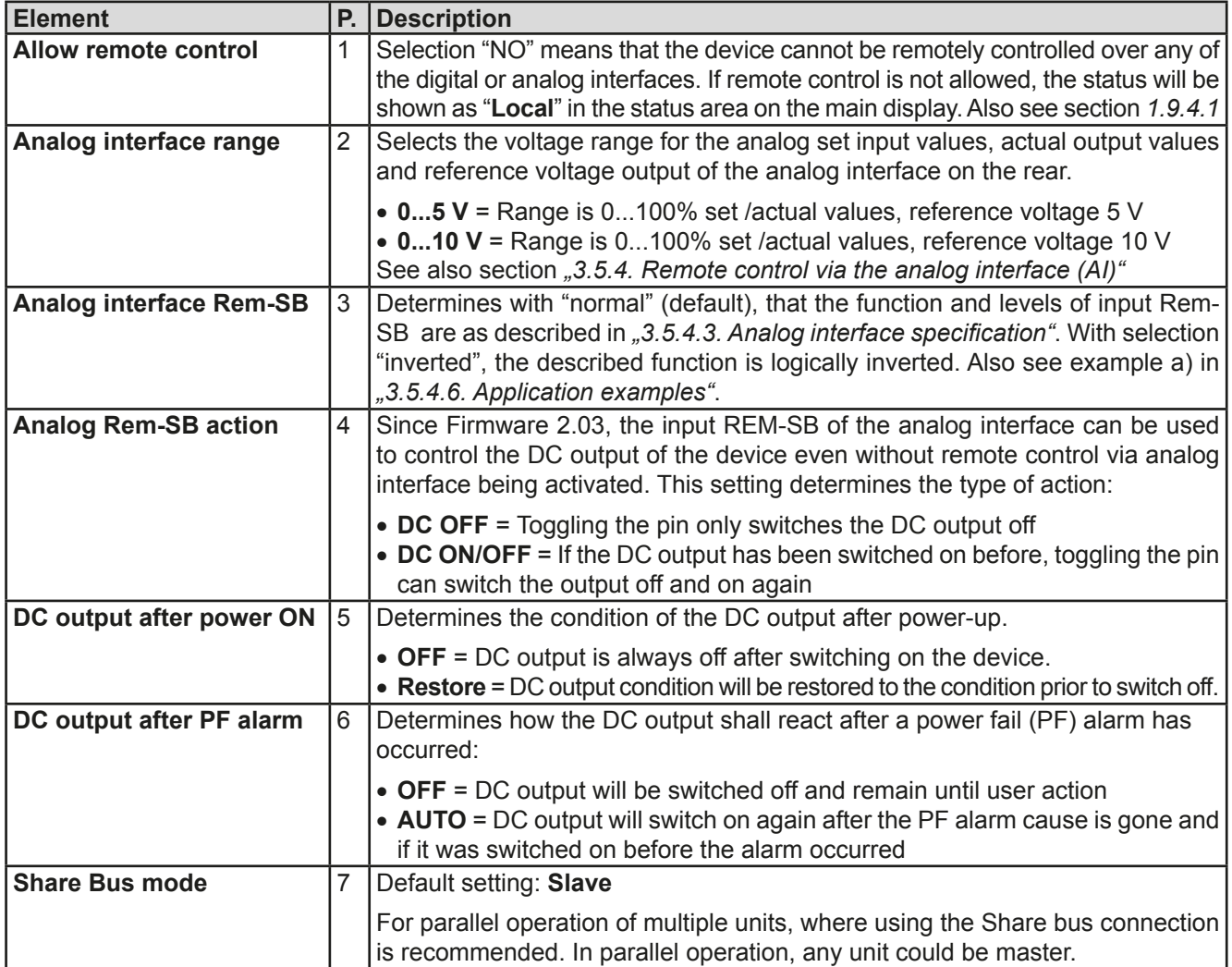

#### **3.4.3.2 Menu "Calibrate Device"**

From within this menu, a calibration and readjustment procedure for output voltage and current, separate procedures for set value and actual value, can be started. For further details refer to *["4.4. Calibration \(readjustment\)"](#page-49-1)*.

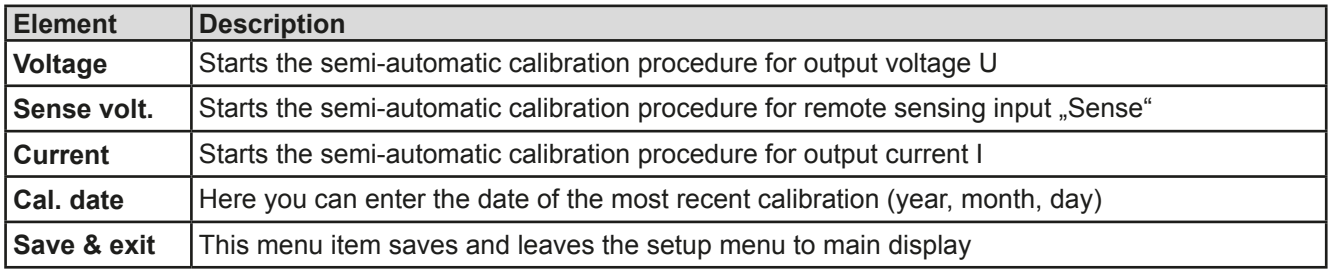

#### **3.4.3.3 Menu "Reset Device"**

Entering this menu item will prompt for acknowledgement to reset the device completely to default settings and set values. Selection "No" will cancel the reset procedure, while selection "Yes", submitted by Enter button, will instantly reset the device.

#### **3.4.3.4 Menu "Profiles"**

See *["3.8 Loading and saving a user profile" on page 45](#page-44-1).*

#### **3.4.3.5 Menus "Overview" and "About HW, SW..."**

This menu pages display an overview of the set values (U, I, P), related protection settings (OVP, OCP, OPP), limits settings and an alarm history (counter) of alarms that might have occurred since the last time the unit was switched on. Furthermore, you can find information about the device (model, serial number, firmware versions etc.).

### <span id="page-33-0"></span>**3.4.3.6 Menu "Communication"**

Here settings for the Ethernet port (on rear side of device) are made. The USB port there doesn't require any settings.

When delivered or after a complete reset, the Ethernet port has following **default settings** assigned:

- DHCP: off
- IP: 192.168.0.2
- • Subnet mask: 255.255.255.0
- • Gateway: 192.168.0.1
- • Port: 5025
- DNS: 0.0.0.0
- • Host name: Client
- • Domain: Workgroup

Those settings can be changed anytime at will, in the setup menu or via the device website, which you can open from the current IP or host name (also see *[2.3.12](#page-26-1)*).

#### Submenu "**IP Settings 1**"

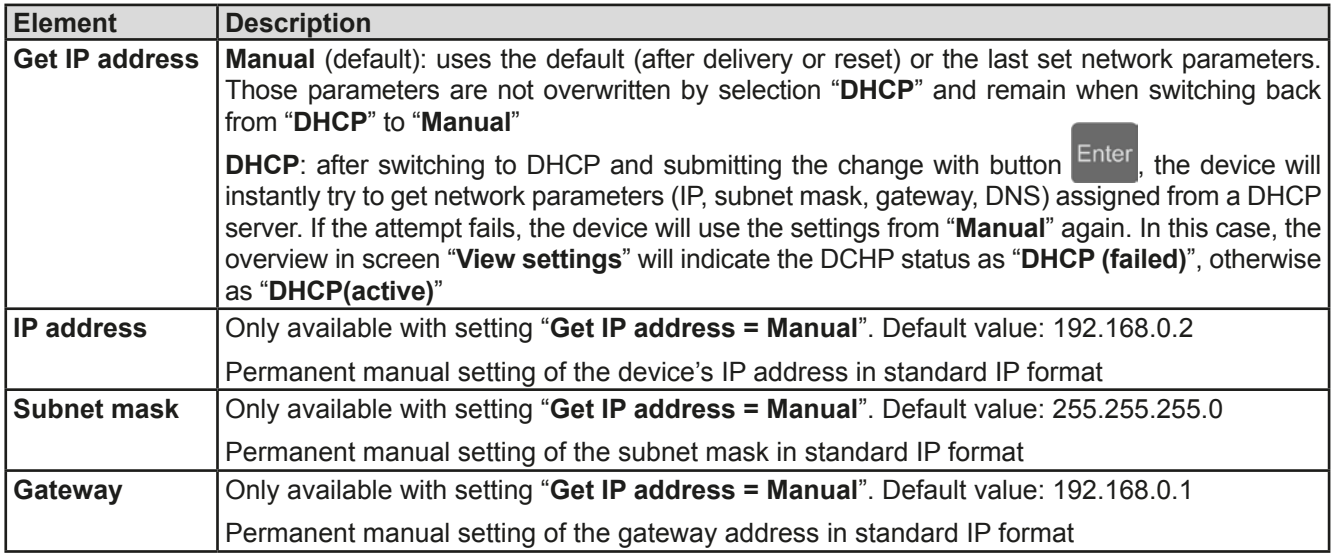

#### Submenu "**IP Settings 2**"

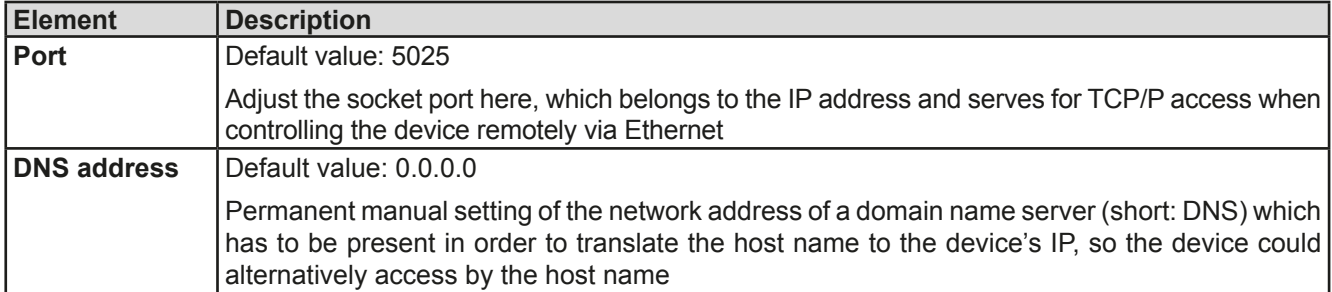

Submenu "**Com Proto.**" (communication protocols)

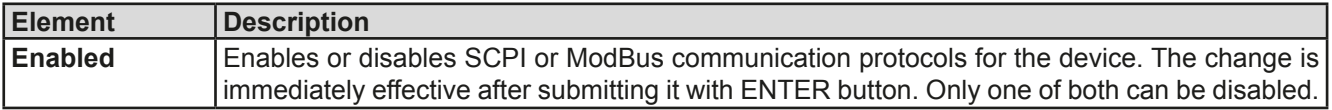

#### Submenu "**Com Timeout**" (communication timeout)

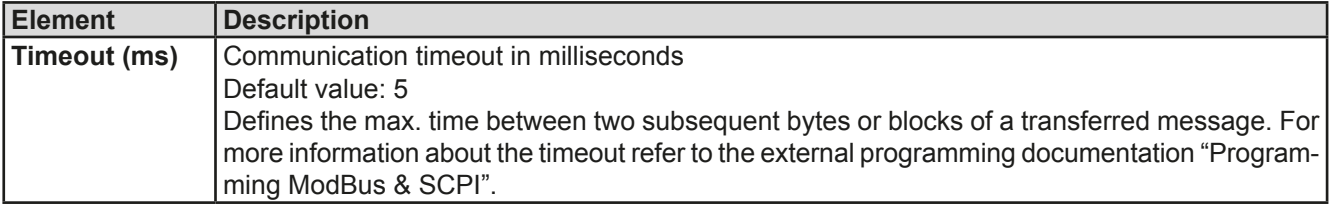

#### <span id="page-34-0"></span>**3.4.3.7 Menu "HMI Setup"**

These settings refer exclusively to the control panel (HMI) and the display. The table lists all available settings for the HMI, no matter in which submenu they can be found.

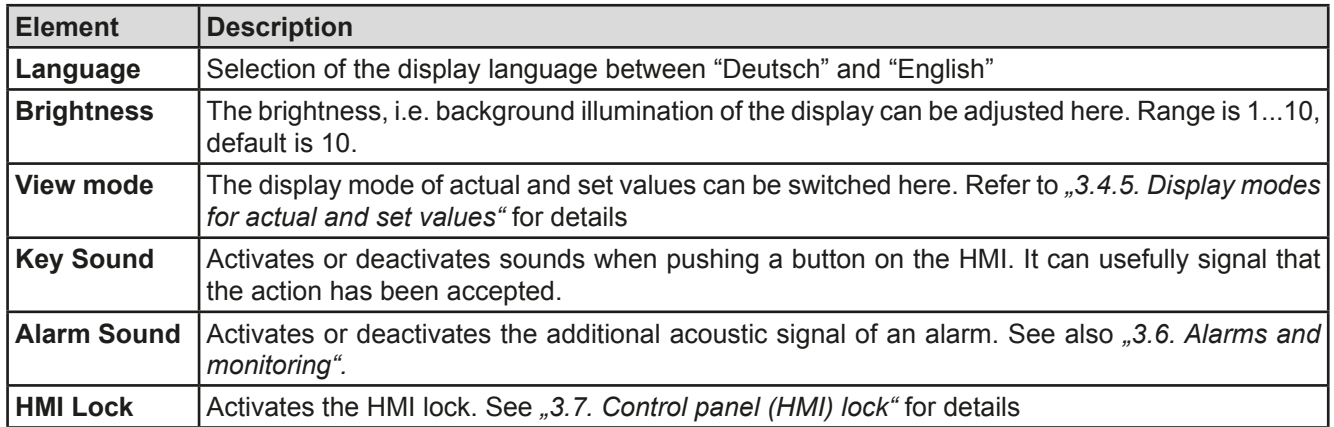

#### <span id="page-34-1"></span>**3.4.4 Adjustment limits**

By default, all set values (U, I, P) are freely adjustable from 0 to 100%.

This may be obstructive in some cases, especially for protection of applications against overcurrent. Therefore upper and lower limits for current and voltage can be set which limit the range of the adjustable set values. For power only an upper value limit can be set.

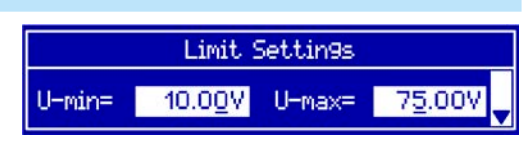

These limits apply to every kind setting a value. That also includes remote control via analog or digital interface. In remote control, the global range of 0...100% (digital) resp. 0...5 V / 0...10 V remains, only narrowed by the limits defined here.

An example: you would define the limits for a model with 80 V, 120 A and 3 kW as depicted in the screen above, with U-min = 10V and U-max = 75. In analog remote control, the active control voltage range for mode 0...10 V results as 1.25 V...9.375 V. As soon as the device is switched to analog remote control, it would put out minimum 10V, even there is nothing connected to voltage control input VSEL.

Beyond those limits, values given by digital commands are not accepted and will return an error (when using SCPI). Values given from analog control voltages are ignored (clipping).

#### **►How to configure the adjustment limits**

- **1.** Switch off the DC output and push button Menu to call the setup menu.
- **2.** Push button Enter to call submenu "Settings". In the submenu navigate to "Limits" and push Enter again.
- **3.** In the screen you can now adjust the settings I-min, I-max, U-min, U-max and P-max with the rotary knobs. Switching between values for current and power is done with the arrow buttons  $\uparrow$  and
- **4.** Accept the settings with Enter or discard them with ESC

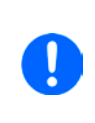

*The adjustment limits are coupled to the set values. It means, that the upper limit (-max) may not be set lower than the corresponding set value. Example: If you wish to set the limit for the current set value I-max to 90 A while the currently adjusted current set value is 100 A, then the set value first would have to be reduced to 90 A or less. The same applies vice versa when adjusting I-min.*

## <span id="page-35-0"></span>**3.4.5 Display modes for actual and set values**

In general, the display of a PS 9000 1U device shows the actual output voltage and the related set value in the left half of the display and the actual output current and related set value in the right half. In order to have the power set value in direct access, the display mode can be switched.

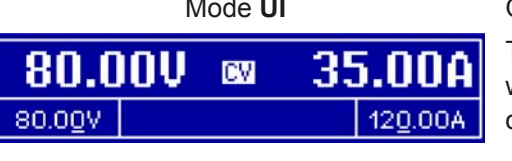

<span id="page-35-1"></span>Mode **UI** Chily voltage (U) and current (I) are displayed. This is the default mode.

The set value of power is then only accessible in the setup menu or when switching to a different view mode with the arrow buttons  $or 1$ 

Mode **UP** Alternatively to the actual and set values of current (I) and voltage (U) the actual and set values of power (P) are displayed.

34.82 500W **CP** 80.00V 2500W

The set value of current is then only accessible in the setup menu or when switching to a different view mode with the arrow buttons or .

#### **►How to change the display mode in the menu**

- **1.** Switch off the DC output and push button Menu to call the setup menu.
- **2.** In the menu navigate to "HMI Setup" and push Enter. Then in the submenu navigate to "Page Setup" and push Enter again.
- **3.** Select the desired display mode (see above) with the right-hand rotary knob.
- **4.** Accept the settings with Enter or discard them with ESC

#### **►How to change the display mode directly**

**1.** During normal display (as shown in the figures above), push any of the arrow buttons  $\uparrow \downarrow \downarrow$  to switch between the view modes.

Depending on your setting, the main display will change after leaving the setup menu and the right-hand rotary knob is then either assigned to set value of current or power

#### **3.4.6 Manual adjustment of set values**

Adjusting set values of voltage, current and power is a key feature of a power supply and hence the two rotary knobs on the front of the device are usually assigned to two of the three values, in manual operation. Default assignment is voltage and current.

During manual operation, these set values can only be adjusted with the **rotary knobs**.

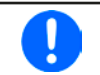

*Adjusting a value is immediately submitted, no matter if the output is switched on or off.*

*When adjusting the set values, upper or lower limits may come into effect. See section* "3.4.4. *[Adjustment limits"](#page-34-1). Once a limit is reached, the display will show a note like "Limit: U-max" etc. for ~2 seconds.*

#### **►How to adjust values U, I or P with the rotary knobs**

- **1.** First check whether the value to be changed is assigned to one of the rotary knobs already. The assignment can be changed by selecting a different view mode. See *["3.4.5. Display modes for actual and set values"](#page-35-1)*.
- **2.** With mode **UI** selected and as long as the main display is active, turn the left-hand knob to adjust output voltage and the right-hand knob to adjust the output current. In mode **UP**, turn the right-hand knob to adjust

the output power, as long as the power set value with unit W (Watts) is displayed The arrow buttons

can be used to toggle between current and power set value.

**3.** Any set values can be adjusted with the adjustment limits. For switching the digit to adjust, push the rotary knob that you are currently using to adjust the value. Every push moves the cursor under the digit in clockwise order:

80.00U

Germany

Fon: +49 2162 / 3785-0 Fax: +49 2162 / 16230

80.00U

#### <span id="page-36-1"></span><span id="page-36-0"></span>**3.4.7 The quick menu**

The quick menu is an alternative menu for quick access to offline features while the DC output is online.

It is accessible with the  $\sqrt{\frac{m}{n}}$  button and looks like this:

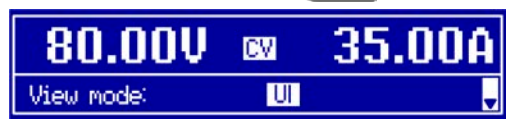

Navigation in the menu is also done with arrow buttons  $\parallel \uparrow \parallel \downarrow \parallel$  and Enter

You can select the between view mode and the HMI lock, each with three button pushes.

#### **3.4.8 Switching the DC output on or off**

The DC output of the device can be manually or remotely switched on and off. This can be restricted in manual operation by the control panel being locked.

*Switching the DC output on during manual operation or digital remote control can be disabled by pin REM-SB of the built-in analog interface. For more information refer to [3.4.3.1](#page-32-0) and example a) in [3.5.4.6.](#page-40-0)*

#### **►How to manually switch the DC output on or off**

- **1.** As long as the control panel (HMI) is not fully locked press the button on  $\bullet$  . Otherwise you are asked to disable the HMI lock first.
- **2.** This button toggles between on and off, as long as a change is not restricted by an alarm or the device is locked in "remote". The current condition is displayed with the LED in the button  $\overline{O}$  (LED on = output on).

#### **►How to remotely switch the DC output on or off via the analog interface**

**1.** See section *[""3.5.4 Remote control via the analog interface \(AI\)" on page 39.](#page-38-1)*

#### **►How to remotely switch the DC output on or off via the digital interface**

**1.** See the external documentation "Programming Guide ModBus & SCPI" if you are using custom software, or refer to the external documentation of LabView VIs or other software, if available, provided by the manufacturer.

### <span id="page-37-0"></span>**3.5 Remote control**

#### **3.5.1 General**

Remote control is principally possible via any of the built-in interface ports USB, Ethernet/LAN or analog. Important here is that only the analog or any digital interface can be in control. It means that if, for example, an attempt were to be made to switch to remote control via the digital interface whilst analog remote control is active (pin Remote = LOW) the device would report an error at the digital interface. In the opposite direction a switch-over via pin Remote would be ignored. In both cases, however, status monitoring and reading of values are always possible.

#### <span id="page-37-1"></span>**3.5.2 Control locations**

Control locations are those locations from where the device is controlled. Essentially there are two: at the device (manual operation) and outside (remote control). The following locations are defined:

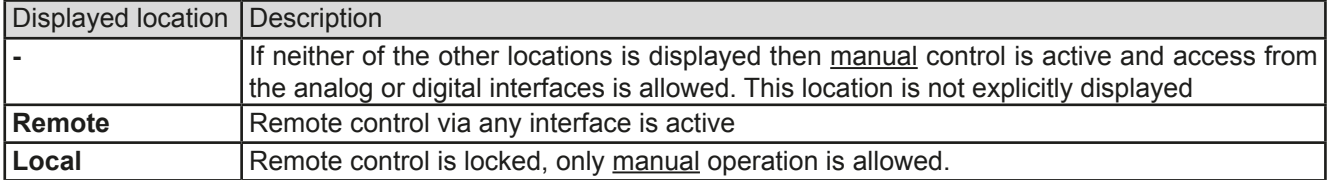

Remote control may be allowed or inhibited using the setting **"Allow remote control"** (see *["3.4.3.1. Menu "General](#page-32-0)  [Settings""](#page-32-0)*). In inhibited condition the status **"Local"** will be displayed in the status area (lower half, middle) of the display. Activating the inhibit can be useful if the device is remotely controlled by software or some electronic device, but it is required to make adjustments at the device or deal with emergency, which would not be possible remotely.

Activating condition **"Local"** causes the following:

- • If remote control via the digital interface is active ("**Remote**"), then remote control is immediately terminated and must be reactivated at the PC once "**Local**" is no longer active
- • If remote control is via the analog interface is active ("**Remote**"), then remote operation is only interrupted until remote control is allowed again, because pin "Remote" continues to signal "remote control = on". Exception: if the level of pin "Remote" is changed to HIGH during the "**Local**" phase

#### **3.5.3 Remote control via a digital interface**

#### **3.5.3.1 Selecting an interface**

The device only supports the built-in digital interfaces USB and Ethernet. For USB, a standard USB cable is included in the delivery, as well as a driver for Windows on CD. The USB interface requires no setup.

The Ethernet interface typically requires network setup (manual or DHCP), but can also be used with its default parameters right from the start.

The GPIB interface requires you to select a unique address in case it is connected to other GPIB bus members.

#### **3.5.3.2 General**

For the network port installation refer to **.1.9.7.** Ethernet port ".

The digital interface require little or no setup for operation and can be directly used with their default configuration. All specific settings will be permanently stored, but could also be reset to defaults with the setup menu item "**Reset**".

Via the digital interface primarily the set values (voltage, current, power) and device conditions can be set and monitored. Furthermore, various other functions are supported as described in separate programming documentation.

Changing to remote control will retain the last set values for the device until these are changed. Thus a simple voltage control by setting a target value is possible without changing any other values.

#### **3.5.3.3 Programming**

Programming details for the interfaces, the communication protocols etc. are to be found in the documentation "Programming Guide ModBus & SCPI" which is supplied on the included CD or which is available as download from the manufacturer's website.

#### <span id="page-38-1"></span><span id="page-38-0"></span>**3.5.4 Remote control via the analog interface (AI)**

#### **3.5.4.1 General**

The built-in, up to 1500 V DC galvanically separated, 15-pole analog interface (short: AI) is on the rear side of the device offers the following possibilities:

- Remote control of current, voltage and power
- • Remote status monitoring (CC/CP, CV)
- Remote alarm monitoring (OT, OVP)
- Remote monitoring of actual values
- Remote on/off switching of the DC output

Setting the **three** set values via the analog interface always takes place concurrently. It means, that for example the voltage can not be given via the AI and current and power set by the rotary knobs, or vice versa.

The OVP set value and other supervision (events) and alarm thresholds cannot be set via the AI and therefore must be adapted to the given situation before the AI is put in operation. Analog set values can be fed in by an external voltage or generated by the reference voltage on pin 3. As soon as remote control via the analog interface is activated, the values displayed will be those provided by the interface.

The AI can be operated in the common voltage ranges 0...5 V and 0...10 V in each case 0...100% of the nominal value. The selection of the voltage range can be done in the device setup. See section *["3.4.3. Configuration in the](#page-30-1)  [setup menu"](#page-30-1)* for details.

The reference voltage sent out from Pin 3 (VREF) will be adapted accordingly and is then:

**0-5 V**: Reference voltage = 5 V, 0...5 V set values (VSEL, CSEL, PSEL) correspond to 0...100% nominal values, 0...100% actual values correspond to 0...5 V at the actual value outputs (CMON, VMON).

**0-10 V**: .Reference voltage = 10 V, 0...10 V set values (VSEL, CSEL, PSEL) correspond to 0...100% nominal values, 0...100% actual values correspond to 0...10 V at the actual value outputs (CMON, VMON).

Input of excess set values (e.g. >5 V in selected 5 V range or >10 V in the 10 V range) are clipped by setting the set value at 100%.

#### **Before you begin, please read. Important notes for use of the interface:**

- Analog remote control of the device must be activated by switching pin "REMOTE" (5) first. Only exception is pin REM-SB, which can be used independently since KE firmware version 2.03
- Before the hardware is connected that will control the analog interface, it shall be checked that it can't provide voltage to the pins higher than specified
- Set value input, such as VSEL, CSEL and PSEL, must not be left unconnected (i.e. floating)
- It is always required to provide all three set values at once. In case any of the set values is not used for adjustment, it can be tied to a defined level or connected to pin VREF (solder bridge or different), so it gives 100%

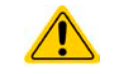

**The analog interface is galvanically separated from DC output. Therefore do not connect any ground of the analog interface to the DC- or DC+ output!**

#### **3.5.4.2 Acknowledging device alarms**

Device alarms (see *[3.6.2](#page-42-2)*) are always indicated in the front display and some of them are also reported as signal on the analog interface socket (see *[3.5.4.3](#page-39-0)*), for example the overvoltage alarm (OV), which is considered as critical.

In case of a device alarm occurring during remote control via analog interface, the DC output will be switched off the same way as in manual control. While alarms OT and OV can be monitored via the corresponding pins of the interface, other alarms like power fail (PF) can't. Those could only be monitored and detected via the actual values of voltage and current being all zero contrary to the set values.

All device alarms (OT, OV, PF, OCP and OPP) have to be acknowledged, either by the user of the device or by the controlling unit. Also see *["3.6.2. Device alarm handling"](#page-42-2).* Acknowledgement is done with pin REM-SB switching the DC output off and on again, means a HIGH-LOW-HIGH edge (min. 50ms for LOW).

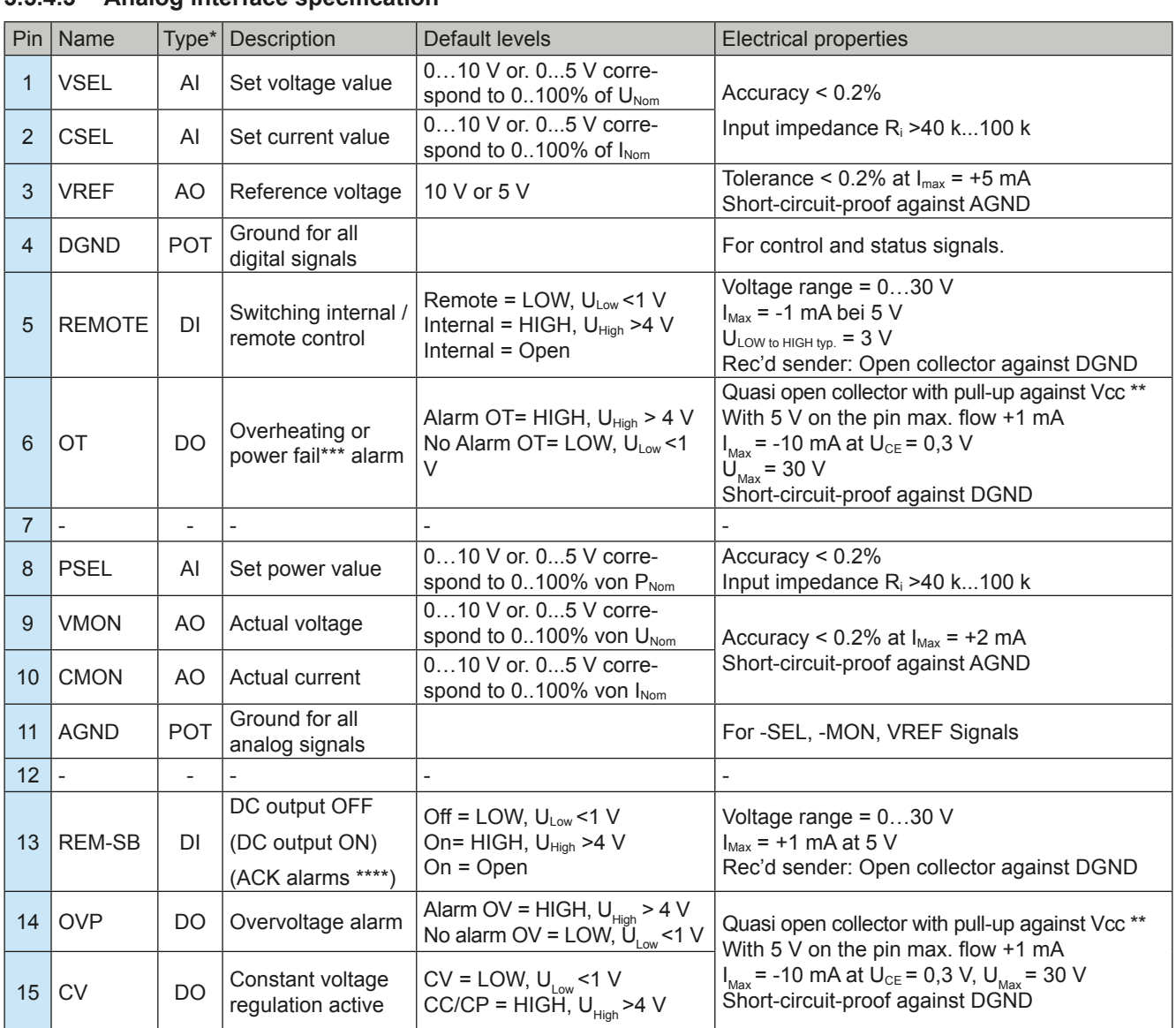

#### <span id="page-39-0"></span>**3.5.4.3 Analog interface specification**

\* AI = Analog Input, AO = Analog Output, DI = Digital Input, DO = Digital Output, POT = Potential

\*\* Internal Vcc approx. 14.3 V \*\*\* Mains blackout, mains over- or undervoltage or PFC error \*\*\*\* Only during remote control

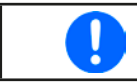

*The accuracy of set values, as given in the table above, is only related to the input pin and adds to the general accuracy of the corresponding value on the DC output (see technical specs)*

#### **3.5.4.4 Overview of the Sub-D Socket**

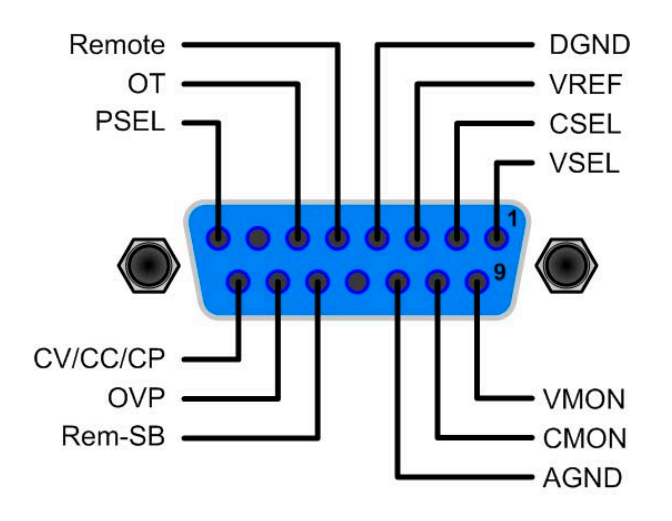

#### **3.5.4.5 Simplified diagram of the pins**

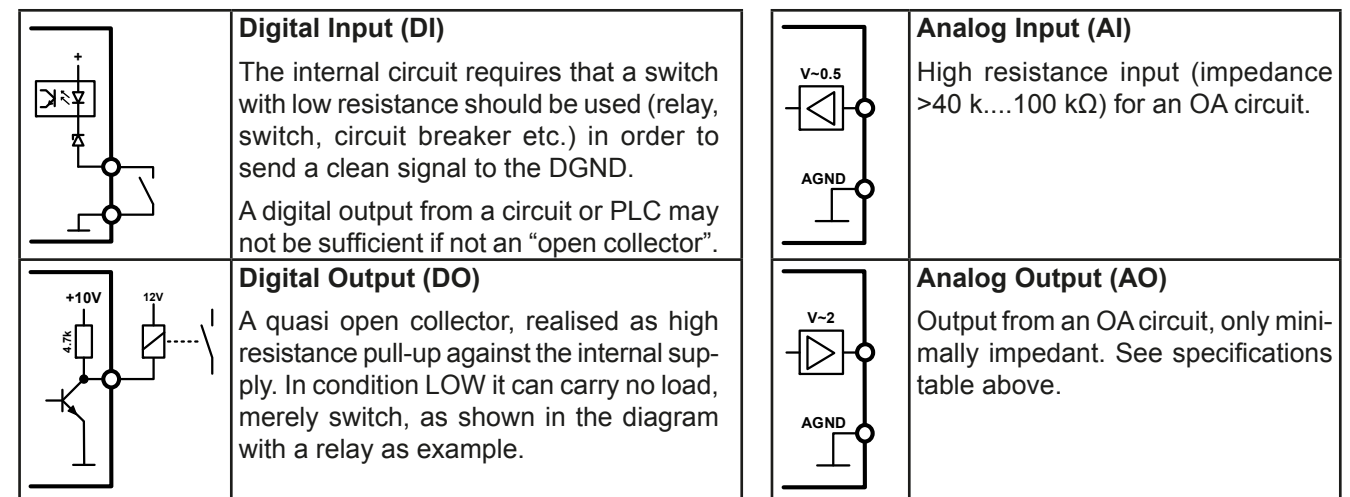

#### **3.5.4.6 Application examples**

#### **a) Switching off the DC output via the pin "REM-SB"**

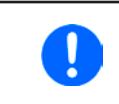

<span id="page-40-0"></span>*A digital output, e.g. from a PLC, may be unable to cleanly pull down the pin as it may not be of low enough resistance. Check the specification of the controlling application. Also see pin diagrams above.* 

In remote control, pin REM-SB is be used to switch the DC output of the device on and off. From KE firmware version 2.03, this is also available without remote control being active.

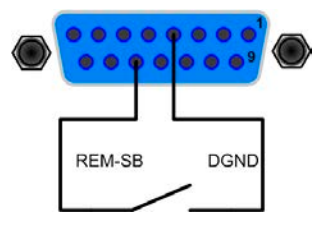

It is recommended that a low resistance contact such as a switch, relay or transistor is used to switch the pin to ground (DGND).

Following situations can occur:

#### **• Remote control has been activated**

During remote control via analog interface, only pin "REM-SB" determines the states of the DC output, according to the levels definitions in *[3.5.4.3](#page-39-0)*. The logical function and the default levels can be inverted by a parameter in the setup menu of the device. See *[3.4.3.1](#page-32-0)*.

*If the pin is unconnected or the connected contact is open, the pin will be HIGH. With parameter "Analog interface REM-SB" being set to "normal", it requests "DC output on". So when activating remote control, the DC output will instantly switch on.*

#### **• Remote control is not active**

In this mode of operation pin "REM-SB" can serve as lock, preventing the DC output from being switched on by any means. This results in following possible situations:

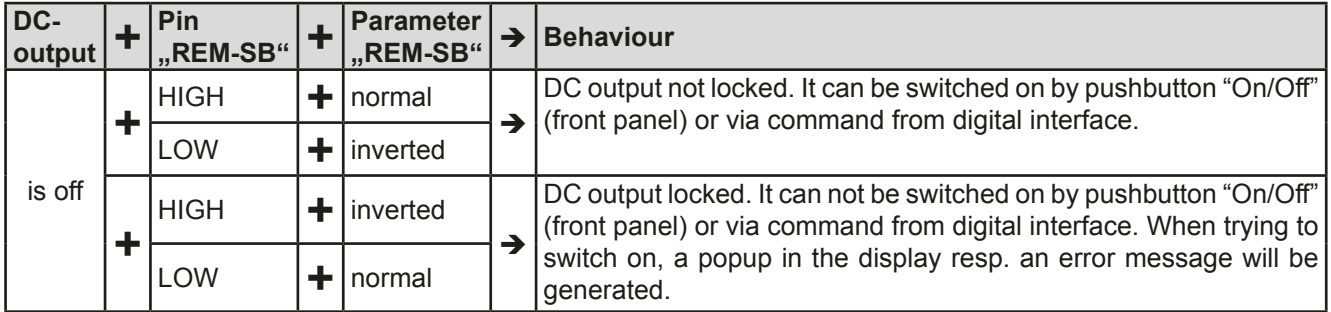

In case the DC output is already switched on, toggling the pin will switch the DC output off, similar to what it does in analog remote control:

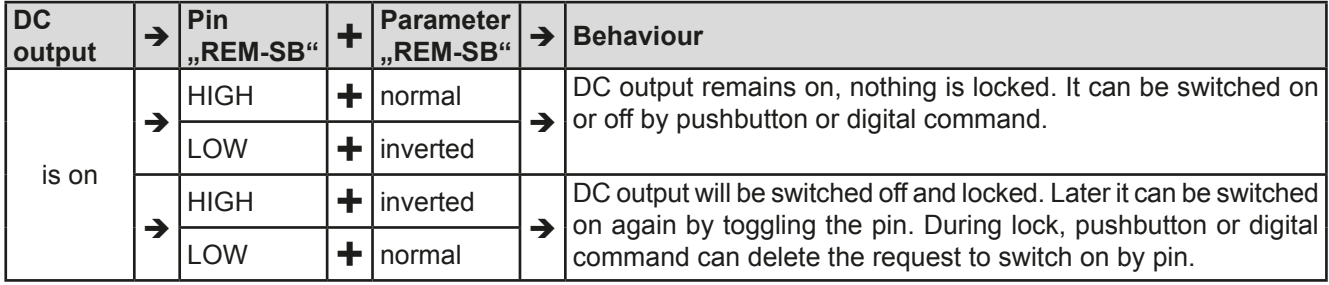

#### **b) Remote control of current and power**

Requires remote control to be activated (Pin "Remote" = LOW)

The set values VSEL and CSEL are generated from the reference voltage VREF, using potentiometers for each. Hence the power supply can selectively work in current limiting or power limiting mode. According to the specification of max. 5 mA for the VREF output, potentiometers of at least 10 kΩ must be used.

The power set value PSEL is always tied to VREF and will thus be permanently 100%.

If the control voltage is fed in from an external source it is necessary to consider the input voltage ranges for set values (0...5 V oder 0...10 V).

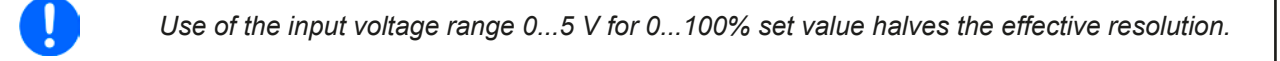

Example with potentiometers Example with external voltage source

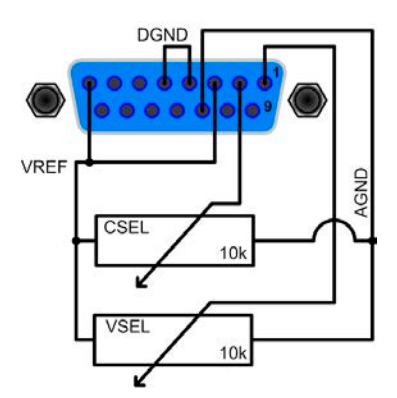

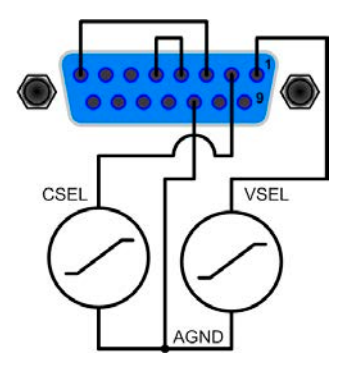

#### **c) Reading actual values**

Via the AI, the DC output values of current and voltage can be monitored. They can be read using a standard multimeter or anything else that records analog signals.

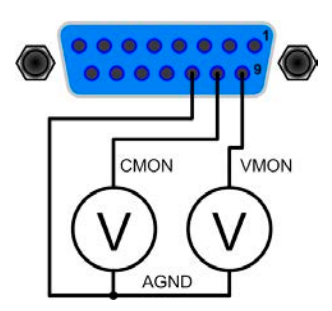

### <span id="page-42-1"></span><span id="page-42-0"></span>**3.6 Alarms and monitoring**

#### **3.6.1 Definition of terms**

Device alarms (see *["3.3. Alarm conditions"](#page-29-1)*) are defined as conditions like overvoltage or overtemperature, signalled in any form to the user of the device in order to take notice.

Those alarms are always indicated in the front display as readable abbreviated text, as well as status readable via digital interface when controlling or just monitoring remotely and, if activated, emitted as audible signal (buzzer). Furthermore, the most important alarms are also signalled by output pins on the analog interface.

There is furthermore an alarm history available in the submenu "**Overview**". It counts alarms that occurred since the last time the unit was switched on, for statistics and later check.

#### <span id="page-42-2"></span>**3.6.2 Device alarm handling**

A device alarm incident will usually lead to DC output switch-off. Some alarms must be acknowledged (see below), which can only happen if the cause of the alarm is not persistent anymore. Other alarms acknowledge themselves if the cause has vanished, like the OT and the PF alarm.

#### **►How to acknowledge an alarm in the display (during manual control)**

**1.** Push button Enter or On **O** once.

#### **►How to acknowledge an alarm on the analog interface (during analog remote control)**

**1.** Switch off the DC output by pulling pin REM-SB to the level that corresponds to "DC output off", then switch it on again. See section ["3.5.4.6. Application examples"](#page-40-0) for levels and logic.

#### **►How to acknowledge an alarm in the alarm buffer/status (during digital control)**

**1.** Read the error buffer (SCPI protocol) or send a specific command to acknowledge, i.e. reset alarms (ModBus).

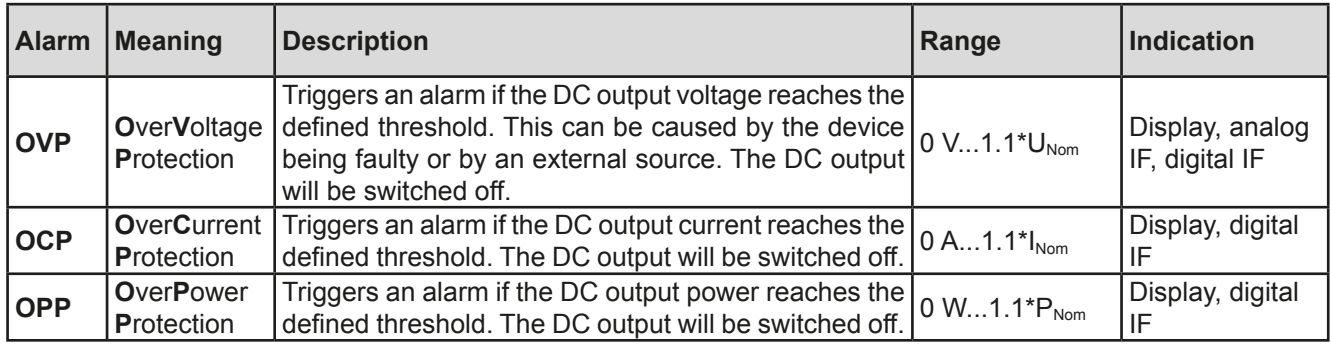

Some device alarms are configurable by adjusting a threshold:

These device alarms can't be configured and are based on hardware:

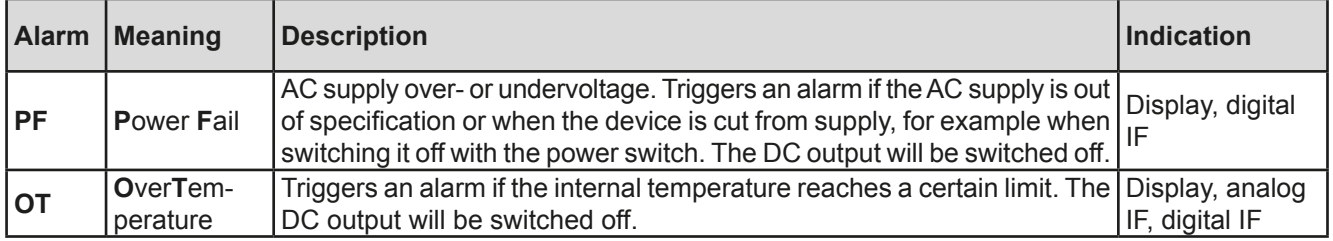

### <span id="page-43-0"></span>**►How to configure the device alarms OVP, OCP and OPP**

- **1.** Switch off the DC output and push button Menu to call the setup menu.
- **2.** In the menu navigate to "Settings" and push Enter. Then in the submenu navigate to "Protection" and push Enter again.
- **3.** Set the limits for the equipment alarm relevant to your application if the default value of 110% of nominal is unsuitable.
- **4.** Accept the settings with **Enter** or discard them with **ESC**

*Those thresholds are reset to defaults when using the function "Reset" in setup menu.*

### **►How to configure the alarm sound**

- **1.** Switch off the DC output and push button Menu to call the setup menu.
- **2.** In the menu navigate to "HMI Setup" and push Enter. Then in the submenu navigate to "Alarm Sound" and push Enter again.
- **3.** In the following screen set parameter "**Alarm Sound"** to either **OFF** or **ON**.
- <span id="page-43-1"></span>**4.** Accept the settings with Enter or discard them with ESC

# **3.7 Control panel (HMI) lock**

In order to avoid the accidental alteration of a value during manual operation the rotary knobs or the key strip of the control panel (HMI) can be locked so that no alteration will be accepted without prior unlocking.

### **►How to lock the HMI**

- **1.** Switch off the DC output and push button Menu to call the setup menu.
- **2.** In the menu navigate to "HMI Setup" and push Enter. Then in the submenu navigate to "HMI Lock" and push Enter again.
- **3.** Make your selection for parameter "**HMI Lock**". With selection "**Lock all**" everything on the HMI is locked and you can't even switch on the DC output. In order to be able to do at least that, use "**ON/OFF possible**".
- 4. The lock is activated as soon as you confirm your selection with **Enter.** The device will automatically exit the menu and jump back to normal display with status "**Locked**" now being indicated.

If an attempt is made to alter something whilst the HMI is locked, a requester appears in the display asking if the lock should be disabled.

# **►How to unlock the HMI**

- **1.** Rotate any knob or push any button except ON/OFF.
- **2.** This request pop-up will appear: .
- **3.** Unlock the HMI by pushing Enter within 5 seconds, otherwise the pop-up will disappear and the HMI remains locked.

#### <span id="page-44-1"></span><span id="page-44-0"></span>**3.8 Loading and saving a user profile**

The menu "**Profiles**" serves to select between a default profile and up to 5 user profiles. A profile is a collection of all settings and set values. Upon delivery, or after a reset, all 6 profiles have the same settings and all set values are 0. If the user changes settings or sets target values then these create a work profile which can be saved to one of the 5 user profiles. These profiles or the default one can then be switched. The default profile is read-only. Loading the default profile is equivalent to a reset.

The purpose of a profile is to load a set of set values, settings limits and monitoring thresholds quickly without having to readjust these. As all HMI settings are saved in the profile, including language, a profile change can also be accompanied by a change in HMI language.

On calling up the menu page and selecting a profile the most important settings can be seen, but not changed.

#### **►How to save the current values and settings (work profile ) as a user profile**

- Profile 4 **1.** Switch off the DC output and push button Menu to call the Default prof. Profile 2 setup menu. Profile 1 Profile 3 Profile 5
- **2.** In the menu navigate to "**Profiles**" and push Enter
- **3.** In the submenu (see figure to the right) select a user profile (1-5) to save to and push Enter again.
- **4.** From the selection on screen chose "**Save settings into Profile n**" and overwrite that profile with the current settings and values by confirming with Enter

#### **►How to load a user profile**

- Default Prof. Profile 4 **1.** Switch off the DC output and push button Menu to call the Profile 2 setup menu. Profile 1 Profile 3 Profile 5
- **2.** In the menu navigate to "**Profiles**" and push Enter
- **3.** In the submenu (see figure to the right) select a user profile (1-5) to load and push Enter again.
- **4.** In the screen you can now select "**View Profile n**" in order to check the stored settings and to decide, whether this profile is going to be loaded or not. Navigate to "Load Profile n" and confirm with Enter to finally load the profile into the work profile.

# <span id="page-45-0"></span>**3.9 Other applications**

## <span id="page-45-1"></span>**3.9.1 Parallel operation in Share Bus mode**

Multiple devices of same kind and model can be connected in parallel in order to create a system with higher total current and hence higher power. To achieve that, the units have to be connected with their DC outputs and their Share Bus. The Share Bus will balance the units in their internal voltage regulation and thus current regulation, which will result in a balanced load distribution.

In the parallel operation, a specific unit, a "Share Bus master", has to be picked as leading unit which drives the "Share Bus slaves". The master unit will remain fully controllable, also via analog or digital interface. The slaves, however, are restricted regarding set value adjustment. Their set values are just limits for the units while it is controlled via the Share Bus. A slave unit still can be controlled remotely, but not like a master unit. All slaves can be monitored (actual values,status), no matter via analog or digital interface.

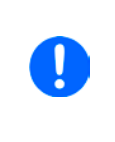

*The Share Bus only control the process variable U (voltage). It means, the DC outputs of slave units have to be switched on or off either manually or remotely, which is very easy in analog remote control, because the related pins REM-SB could simply be connected in parallel, too. In digital remote control and when using the Ethernet port, all DC outputs could be switched at the same time by sending broadcast messages.*

### **3.9.1.1 Wiring the DC outputs**

The DC output of every unit in the parallel operation is simply connected to the next unit using cables with cross section according to the maximum current and with short as possible length.

#### **3.9.1.2 Wiring the Share bus**

The Share bus is wired from unit to unit with an ideally twisted pair of cables with non-critical cross section. We recommend to use 0.5 mm² to 1.0 mm².

#### **The Share bus is poled. Take care for correct polarity of the wiring!**

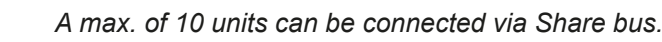

### **3.9.1.3 Configuring units for Share Bus operation**

For correct Share Bus operation in parallel connection, the formerly picked master unit has to be configured as "Share Bus master". By default, these power supplies are set as "Share Bus slaves", so that this configuration step is not necessary for all slave units.

*Only one unit in the Share Bus connection must be configured as Share Bus master, else the Share Bus won't work.*

### **►How to configure a device as Share Bus master**

- **1.** Switch off the DC output and push button Menu to call the setup menu. Push Enter again to enter submenu "**Settings**".
- **2.** In the submenu navigate to "**General**" and push **Enter** once again.
- **3.** Use arrow button  $\downarrow$  to navigate to item "Share Bus mode" on the 2nd page and switch to setting "Mas**ter**" by using the right-hand rotary knob.
- **4.** Accept the settings with **Enter** or discard them with

### **3.9.1.4 Operating the Share Bus system**

After successful configuration and initialisation of the master and slave units, it is recommended to check all set values and protection settings of all slaves and possibly adjust to identical values.

The slaves can be controlled manually as usual or remotely via the analog or via digital interfaces, but they don't react to set values changes the same way as the master. They can, if needed, be monitored by reading actual values and status.

The master unit is not restricted and can be used like a stand-alone unit.

#### <span id="page-46-0"></span>**3.9.1.5 Alarms and other problem situations**

Parallel operation, due to the connection of multiple units and their interaction, can cause additional problem situations which do not occur when operating individual units. For such occurrences the following regulations have been defined:

- If one or more slave units are switched off on the AC side (power switch, supply undervoltage) and come back later, they're automatically included again in the system. The remaining units will continue to work without interruption, but the entire system will provide less power
- If the DC output of the master unit is switched off due to a defect or overheating, then the total parallel system can provide no output power
- • If accidentally multiple or no units are defined as master the Share Bus parallel system cannot be initialised

In situations where one or multiple units generate a device alarm like OV, PF or OT following applies:

• Any alarm of a slave is indicated on the slave's display only

#### **3.9.2 Series connection**

Series connection of two or multiple devices is basically possible. But for reasons of safety and isolation, some restrictions apply:

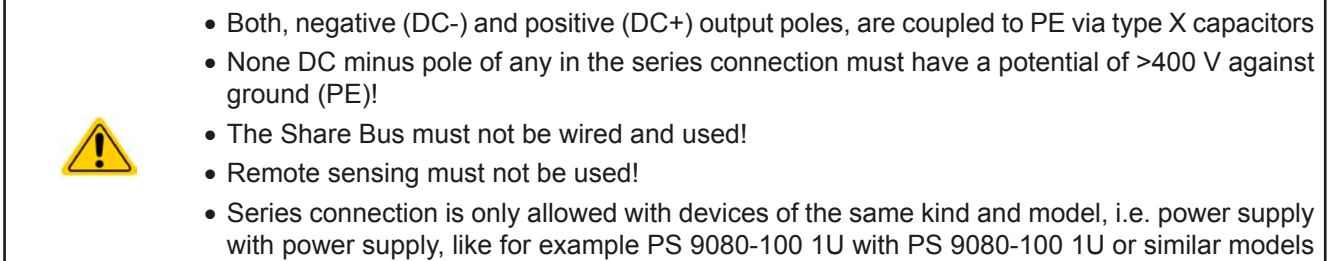

like PS/PSI 9080-120 2U Series connection is not supported by the software and hardware of the device. It means, all units have to controlled separately regarding set values and DC output status, whether it is manual control or digital remote control. In remote control, an almost synchronous control can be achieved by using the Ethernet ports and sending message

The figure below depicts the exemplary series connection of three identical devices with 200 V nominal output voltage and the maximum potential shift of any DC- output against PE:

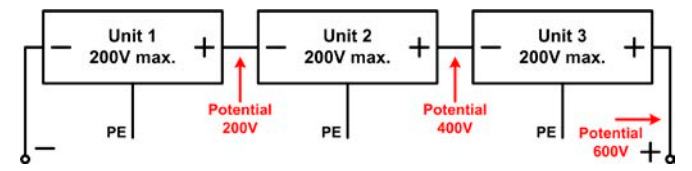

as broadcast, so they address multiple units at once.

#### **3.9.3 Operation as battery charger**

A power supply can be used as a battery charger, but with some restrictions, because it misses a battery supervision and a physical separation from the load in form of a relay or contactor, which is featured with some real battery chargers as a protection.

Following has to be considered:

- • No false polarity protection inside! Connecting a battery with false polarity will damage the power supply severely, even if it is not powered.
- All models of this series have an internal circuit, i.e. base load, for faster discharge of voltage when switching the DC output off or ramping voltage down. This base load would, more or less slowly, discharge the battery while the DC output is switched off, means while it is not charging. This would, however, not occur when the power supply is not powered at all. It is thus recommended to leave the DC output switched on as long as the battery is connected (equals to trickle charge) and only switch if off for connecting/disconnecting a battery.

# <span id="page-47-0"></span>**4. Service and maintenance**

# **4.1 Maintenance / cleaning**

The device needs no maintenance. Cleaning may be needed for the internal fans, the frequency of cleanse is depending on the ambient conditions. The fans serve to cool the components which are heated by the inherent power loss. Heavily dirt filled fans can lead to insufficient airflow and therefore the DC output would switch off too early due to overheating or possibly lead to defects.

Cleaning the internal fans can be performed with a vacuum cleaner or similar. For this the device needs to be opened.

# **4.2 Fault finding / diagnosis / repair**

If the equipment suddenly performs in an unexpected way, which indicates a fault, or it has an obvious defect, this can not and must not be repaired by the user. Contact the supplier in case of suspicion and elicit the steps to be taken.

It will then usually be necessary to return the device to the supplier (with or without guarantee). If a return for checking or repair is to be carried out, ensure that:

- the supplier has been contacted and it is clarified how and where the equipment should be sent.
- the device is in fully assembled state and in suitable transport packaging, ideally the original packaging.
- a fault description in as much detail as possible is attached.
- if shipping destination is abroad, the necessary customs papers are attached.

### **4.2.1 Replacing a defect mains fuse**

The device is protected by one fusible (T16 A, 250 V, 35 mm) which is located inside the device.

This fusible should only blow due to a defect in the AC input circuit, but could also blow when running the unit at extremely low AC supply voltage. It can be replaced for testing purposes, in order to find out whether it is only blown and nothing else is damaged or if there is a true defect, which cannot be repaired on location.

The device has a warranty seal which would break when opening the unit, so we recommend to contact us first in such a case during warranty period. According to the situation and problem description, we will decide what to do.

After warranty period it is allowed to open the unit at will and on your own risk. This is done by pulling the AC cord first, then removing all screws for the top cover (5 x screw each on left and right side, plus 1 x screw at the rear).

It is imperative to replace the fuse only with one of same type and values.

#### <span id="page-48-0"></span>**4.3 Firmware updates**

### **4.3.1 Update of control panel (HMI)**

The firmware of the control panel (HMI), if necessary, is updated via the USB port on the rear side. For this a software tool, a so-called "update tool" is needed which is available from the manufacturer (as download from the manufacturer's website or upon request), together with the firmware update.

#### **4.3.2 Update of communication unit (KE)**

The firmware of the communication unit (KE), if necessary, is updated via the USB port on the rear side. For this a software, a so-called "update tool" is needed which is available from the manufacturer (as download from the manufacturer's website or upon request), together with the firmware update file.

In case the update tool is not available, or if the update could somehow not processed using the tool, there is an alternative procedure. Required tools: 1x Sub-D plug 15-pole, some wire, solder iron, update file (\*.bin).

#### **►How to manually update the device firmware:**

**1.** Power off device. If not already available, prepare the 15 pole D-Sub plug like this (figure shows backside):

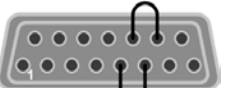

Bridge between pin 5 and 6 Bridge between pin 13 and 14

- **2.** Plug the Sub-D onto the analog interface socket and connect the (included) USB-B cable between the USB port on the rear and the PC. Switch device on by mains switch.
- **3.** The PC should mount a new removable drive named "EA UPDATE", for example with driver lett G:. If not, wait some time and repeat steps 1 and 2.
- **4.** Open that new drive in Windows Explorer (or similar). It should contain one file "firmware.bin". Delete the file.
- **5.** Copy the new firmware file, which always has to be with extension \*.bin, to that drive. Wait for the copy procedure to finish.
- **6.** Switch the device off and remove the Sub-D plug from the analog interface socket.
- **7.** Restart the device by switching it on the display shows some information during the startup process, amongst them the new device firmware version as for example "KE: 2.04".

The firmware update is finished then.

# <span id="page-49-1"></span><span id="page-49-0"></span>**4.4 Calibration (readjustment)**

### **4.4.1 Preface**

The devices of series PS 9000 1U feature a function to readjust the most important output values when doing a calibration and in case these values have moved out of tolerance. The readjustment is limited to compensate small differences of up to 1% or 2% of the max. value. There are several reasons which could make it necessary to readjust a unit: component aging, component deterioration, extreme ambient conditions, high frequent use

In order to determine if a value is out of tolerance, the parameter must be verified first with measurement tools of high accuracy and with at least half the error of the PS device. Only then a comparison between values displayed on the PS device and true DC output values is possible.

For example, if you want to verify and possibly readjust the output current of model PS 9080-100 1U which has 100 A maximum current, stated with a max. error of 0.2%, you can only do that by using a high current shunt with max. 0.1% error or less. Also, when measuring such high currents, it is recommended to keep the process short, in order to avoid the shunt heating up too much. It is furthermore recommended to use a shunt with at least 25% reserve.

When measuring the current with a shunt, the measurement error of the multimeter on the shunt adds to the error of the shunt and the sum of both must not exceed the max. error of the device under calibration.

### **4.4.2 Preparation**

For a successful calibration and readjustment, a few tools and certain ambient conditions are required:

- A measurement device (multimeter) for voltage, with a max, error of half the PS's voltage error. That measurement device can also be used to measure the shunt voltage when readjusting the current
- If the current is also going to be calibrated: a suitable DC current shunt, ideally specified for at least 1.25 times the max. output current of the PS and with a max. error that is half or less than the max. current error of the PS device
- Normal ambient temperature of approx. 20-25°C
- • Warmed up PS unit, which has been run for at least 10 minutes under 50% power
- • An adjustable load, such as as electronic load, which is capable of consuming at least 102% of the max. voltage and current of the PS device

Before you can start calibrating, a few measures have to be taken:

- Let the PS device warm up in connection with the voltage / current source
- In case the remote sensing input is going to be calibrated, prepare a cable for the remote sensing connector to DC output, but leave it yet unconnected
- • Abort any form of remote control, deactivate master-slave mode, set device to **U/I** mode
- Install the shunt between PS device and load and make sure the shunt is cooled somehow
- • Connect external measurement device to the DC output or to the shunt, depending on whether the voltage is going to be calibrated first or the current

#### **4.4.3 Calibration procedure**

After the preparation, the device is ready to be calibrated. From now on, a certain sequence of parameter calibration is important. Generally, you don't need to calibrate all three parameters, but it is recommended to do so.

Important:

*When calibrating the output voltage, the remote input "Sense" on the rear of the device has to be disconnected.*

The calibration procedure, as explained below, is an example with model PS 9080-100 1U. Other models are treated the same way, with values according to the particular PS model and the required load.

#### **4.4.3.1 Set values**

#### **►How to calibrate the DC output voltage**

- **1.** Connect a multimeter to the DC output. Connect a load and set it to approx. 5% of the nominal current of the power supply as load current, in this example let's use 4 A.
- **2.** Enter the setup menu with Menu, then push Enter

In the submenu navigate to "**Calibration**" using the arrow buttons. In the next screen select "**Voltage**" and then "**Output**" and confirm with Enter. The power supply will then switch the DC output on.

- **3.** In the next screen the device will set a certain output voltage and start to measure it (**U-mon**). Simply confirm here with **Enter**
- **4.** After this, the device requests you to enter the measured output voltage from the multimeter at **Measured data:**. Enter it using the right-hand rotary knob, just like would adjust a set value. Assure yourself the value is correct and submit with Enter

**5.** Repeat steps 3. and 4. for the next three calibration steps (total of four steps).

Should the externally measured value be too different from the internally measured value (**U-mon**), then the calibration procedure will fail and the parameter can not be readjusted by the user.

#### **►How to calibrate the DC output current**

- **1.** Set the load to approx. 102% nominal current of the PS device, for the sample model with 100 A this would be 102 A.
- **2.** Enter the setup menu with Menu, then push Enter. In the submenu navigate to "**Calibration**" using the arrow buttons. In the next screen select "**Current**" and then "**Output**" and confirm with . The power supply will then switch the DC output on.
- **3.** In the next screen the device will set a certain current limit, being loaded by the load or sink, and start to measure the output current (**I-mon**). Simply confirm here with **Enter**
- **4.** After this, the device requests you to enter the output current, which you are measuring with the shunt, at **Measured data:**. Enter it using the right-hand rotary knob, just like would adjust a set value. Assure yourself

the value is correct and submit with Enter

**5.** Repeat steps 3. and 4. for the next three calibration steps (total of four steps).

Should the externally measured value be too different from the internally measured value (**I-mon**), then the calibration procedure will fail.

In case you are generally using the remote sensing feature, it is recommended to also readjust this parameter for best results. The procedure is identical to the calibration of voltage, except for it requires to have the sensing connector (Sense) on the rear to be plugged and connected with correct polarity to the DC output of the PS.

#### **►How to calibrate the DC output voltage for remote sensing**

- **1.** Connect a load and set it to approx. 3% of the nominal current of the power supply as load current, in this example ~3 A. Connect the remote sensing input (Sense) to the load with correct polarity.
- **2.** Put external multimeter in DC connection on the load.
- **3.** Enter the setup menu with Menu , then push Enter. In the submenu navigate to "**Calibration**". Push Enter again. In the next screen select "**Sense volt.**" then "**Output**"and confirm twice with Enter. The power supply will then switch the DC output on.
- **4.** In the next screen the device will set a certain output voltage and start to measure it (**U-mon**). Simply confirm here with **Enter**
- **5.** After this, the device requests you to enter the measured sensing voltage from the multimeter at **Measured data:**. Enter it using the right-hand rotary knob, just like would adjust a set value. Assure yourself the value

is correct and submit with Enter

**6.** Repeat steps 4. and 5. for the next three calibration steps (total of four steps).

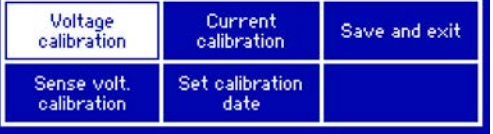

### <span id="page-51-0"></span>**4.4.3.2 Actual values**

Actual values of output voltage (with and without remote sensing) and output current are calibrated almost the same way as the set values, but here you don't need to enter anything, just confirm the displayed values. Please proceed the above steps and instead of "**Output**" select "**Display**" in the submenus. After the device shows meas-

ured values on display, wait at 2s for measured value to settle and then simply confirm with Enter, until you are through all steps.

#### **4.4.3.3 Saving calibration data**

After calibration you can furthermore enter the current date. To do so, navigate to menu item "**Cal. date**" and enter

the date in format YYYY / MM / DD and submit with Enter

Last but not least save the calibration data permanently confirming menu item "Save & exit" with Enter

**Leaving the calibration selection menu without saving via "Save & exit" will discard calibration data and the procedure would have to be repeated!**

### **5. Accessories and options**

#### **5.1 Overview**

Accessories and options are, when necessary, delivered with their own documentation and are not detailed further in this document.

# **6. Service & Support**

#### **6.1 General**

Repairs, if not otherwise arranged between supplier and customer, will be carried out by the manufacturer. For this the device must generally be returned to the manufacturer. No RMA number is needed. It is sufficient to package the equipment adequately and send it, together with a detailed description of the fault and, if still under guarantee, a copy of the invoice, to the following address.

### **6.2 Contact options**

Questions or problems with operation of the device, use of optional components, with the documentation or software, can be addressed to technical support either by telephone or e-Mail.

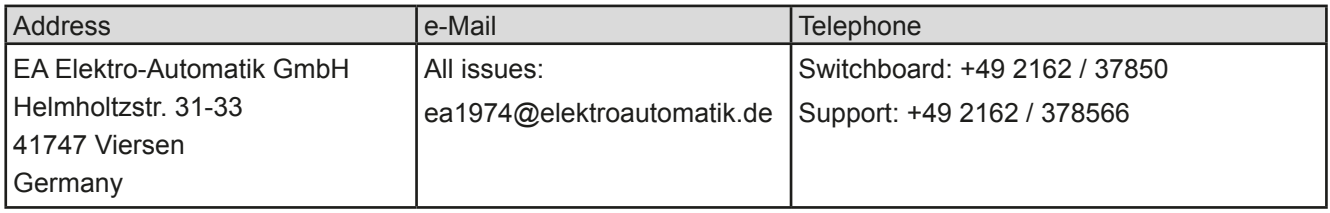

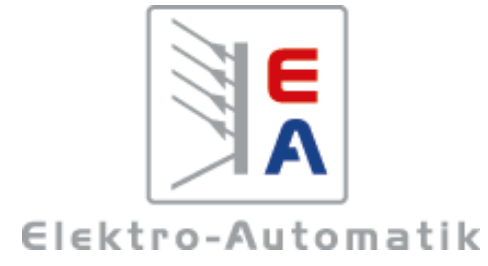

### **EA-Elektro-Automatik GmbH & Co. KG**

Entwicklung - Produktion - Vertrieb

Helmholtzstraße 31-33 **41747 Viersen**

Telefon: 02162 / 37 85-0 Telefax: 02162 / 16 230 ea1974@elektroautomatik.de www.elektroautomatik.de